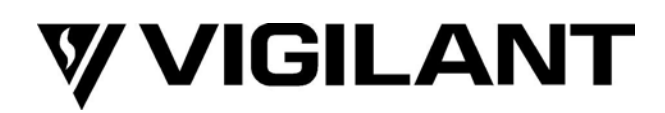

# **QE90 IP Networking and VIF User Manual**

<span id="page-0-0"></span>DOCUMENT: **LT0528**

Issue 2.00 7 July 2017

The QE90 and VIF module are products of

**Johnson Controls** 

17 Mary Muller Drive **Christchurch** NEW ZEALAND

Phone : +64-3-389-5096 Fax : +64-3-389-5938

Copyright © 2017 Johnson Controls. All Rights Reserved.

All specifications and other information shown were current as of document revision date and are subject to change without notice.

#### **END USER LIABILITY DISCLAIMER**

Some of the operation of QE90 IP Networking and the VIF module as described in this manual is dependent on site-specific configuration performed by the field engineer. If the configuration is not well-designed, then operation may differ from this manual and compliance to local installation standards may be invalidated.

#### **NON-DISCLOSURE AGREEMENT**

Johnson Controls (the Company) and the User of this/these document(s) desire to share proprietary technical information concerning electronic systems.

For this reason the Company is disclosing to the User information in the form of this/these document(s). In as much as the Company considers this information to be proprietary and desires that it be maintained in confidence, it is hereby agreed by the User that such information shall be maintained in confidence by the User for a period of TEN YEARS after the issue date and only be used for the purpose for which it was supplied.

During this period, the User shall not divulge such information to any third party without the prior written consent of the Company and shall take reasonable efforts to prevent any unauthorised disclosure by its employees. However, the User shall not be required to keep such information in confidence if it was in their possession prior to its receipt from the Company; if it is or becomes public knowledge without the fault of the User; or the information becomes available on an unrestricted basis from a third party having a legal right to disclose such information.

The User's receipt and retention of this information constitutes acceptance of these terms.

This information is copyright and shall not be reproduced in any form whatsoever.

#### **AMENDMENT LOG**

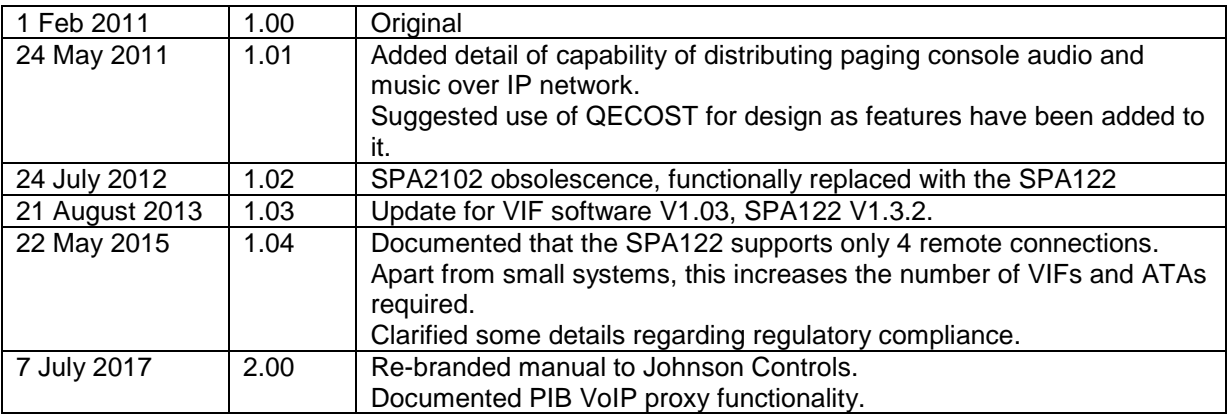

#### **- W A R N I N G -**

This is a Class A product. In a domestic environment this product may cause radio interference, in which case the user may be required to take adequate measures.

# TABLE OF CONTENTS

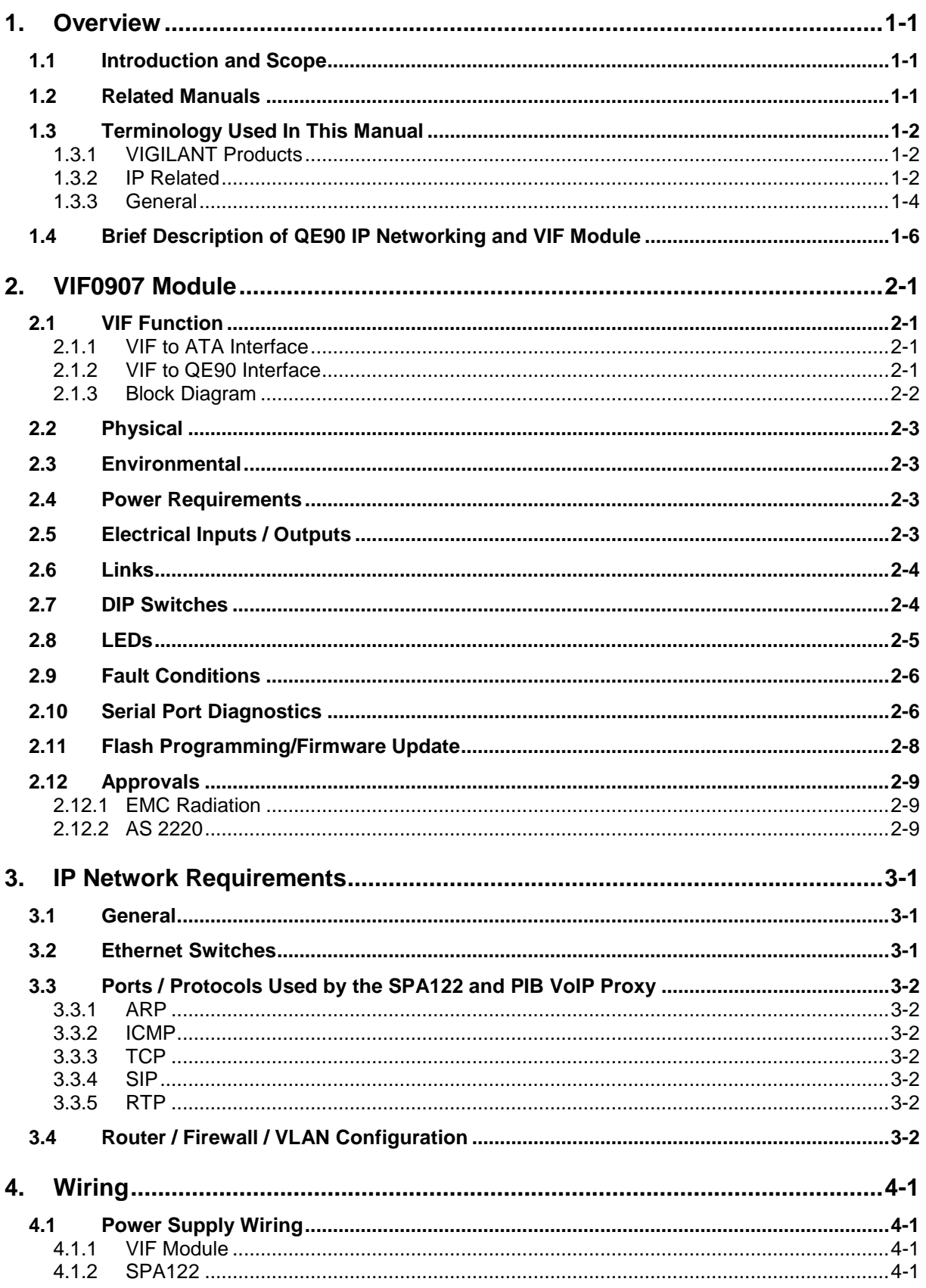

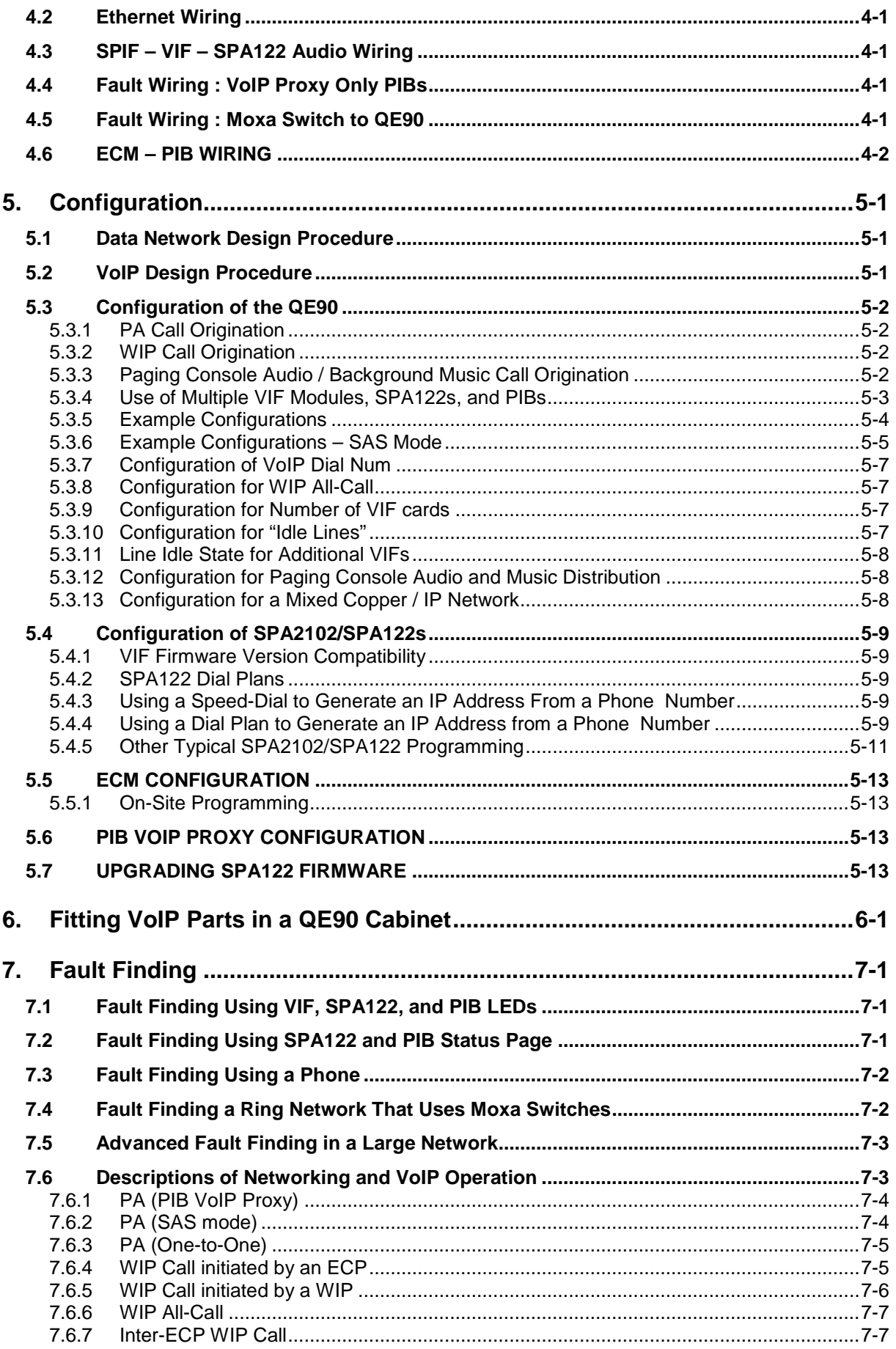

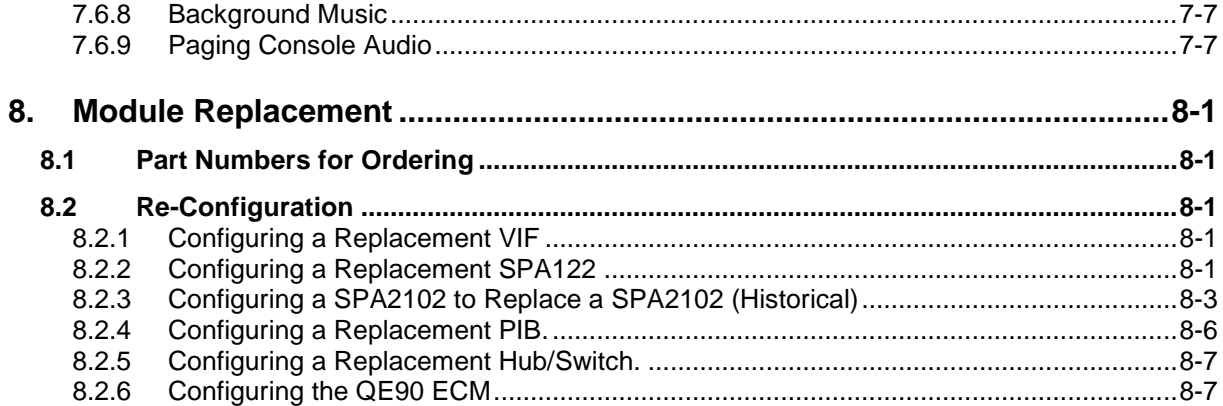

#### THIS PAGE INTENTIONALLY LEFT BLANK

# <span id="page-6-0"></span>**1. Overview**

### <span id="page-6-1"></span>**1.1 Introduction and Scope**

This manual describes the set up and operation of a VIGILANT QE90 IP Network, and in particular the installation of the VIGILANT VoIP Interface (VIF) module.

For further information on the design of such systems, refer to the QE90 IP Networking Applications / Design Guide (LT0535). A description of the PIB VoIP proxy functionality may also be found there.

# **ATTENTION** This equipment contains STATIC SENSITIVE DEVICES Use Antistatic Procedures when handling

# <span id="page-6-2"></span>**1.2 Related Manuals**

The following related manuals should be consulted for more information: –

**LT0519 PIB USER MANUAL**

**LT0535 QE90 IP NETWORKING APPLICATIONS / DESIGN GUIDE**

**LT0536 FIRE IP NETWORKING APPLICATIONS / DESIGN GUIDE**

**SPA122 Telephone Adaptor Admin Guide**

**SPA122 Telephone Adaptor User Guide**

**SPA2102 Telephone Adaptor Admin Guide**

**SPA2102 Telephone Adaptor User Guide**

**MOXA EDS-408A/405A Ethernet Switch User Manual**

**WESTERMO DDW-120 Industrial Ethernet SHDSL Extender User Guide**

**Drawing 699-295 QE90 VoIP Generic Wiring Diagram**

**Site-Specific Configurations and IP Network Data Pack**

In this manual the issue of AS1670.4 referred to is the 2015 publication.

<span id="page-7-0"></span>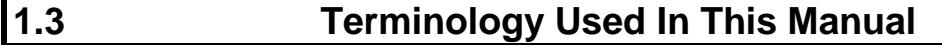

#### <span id="page-7-1"></span>**1.3.1 VIGILANT Products**

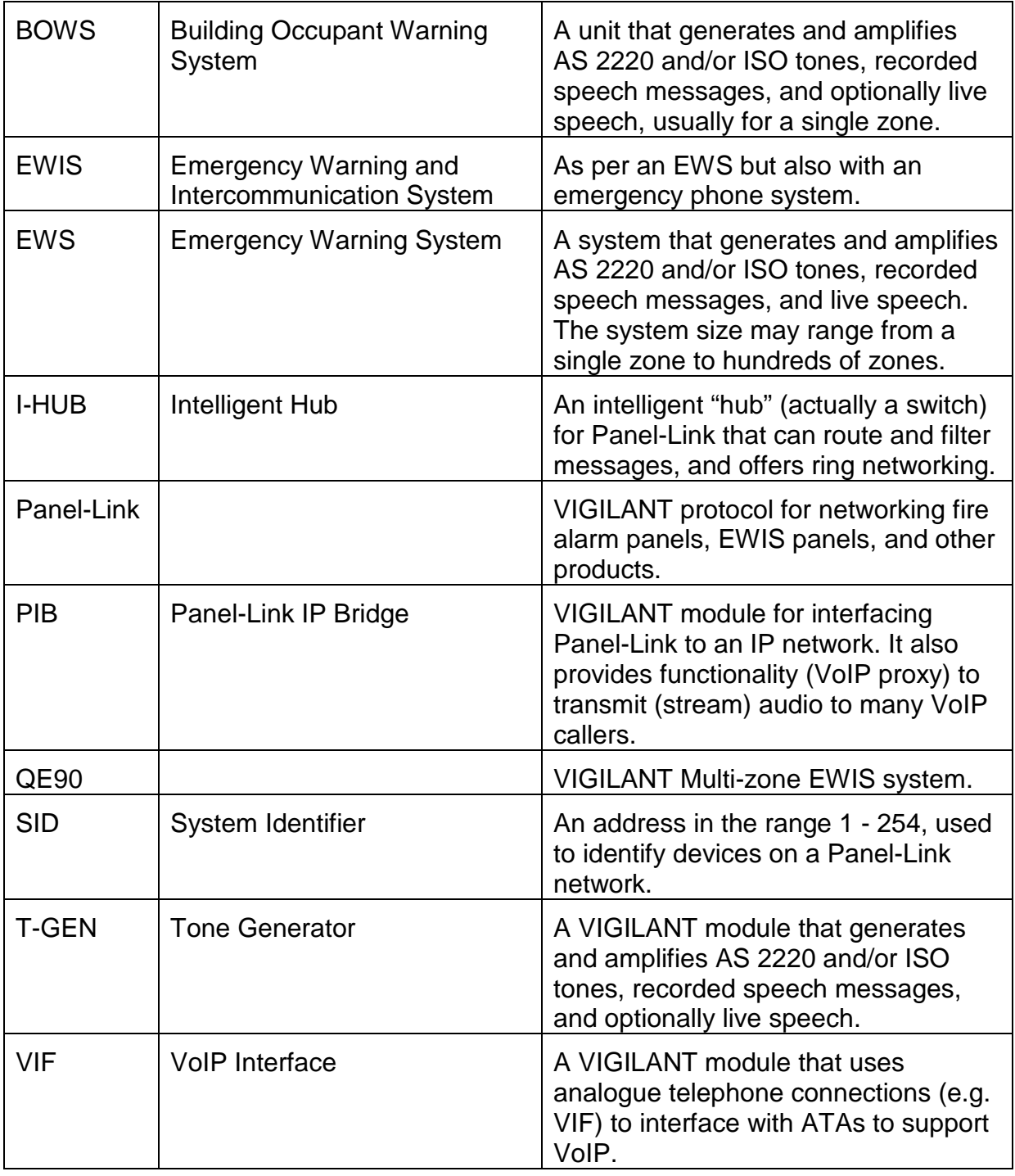

#### <span id="page-7-2"></span>**1.3.2 IP Related**

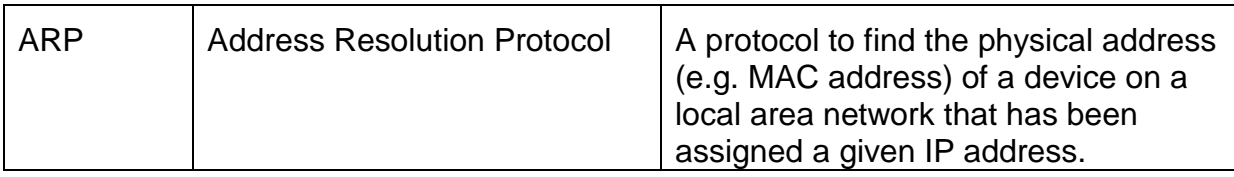

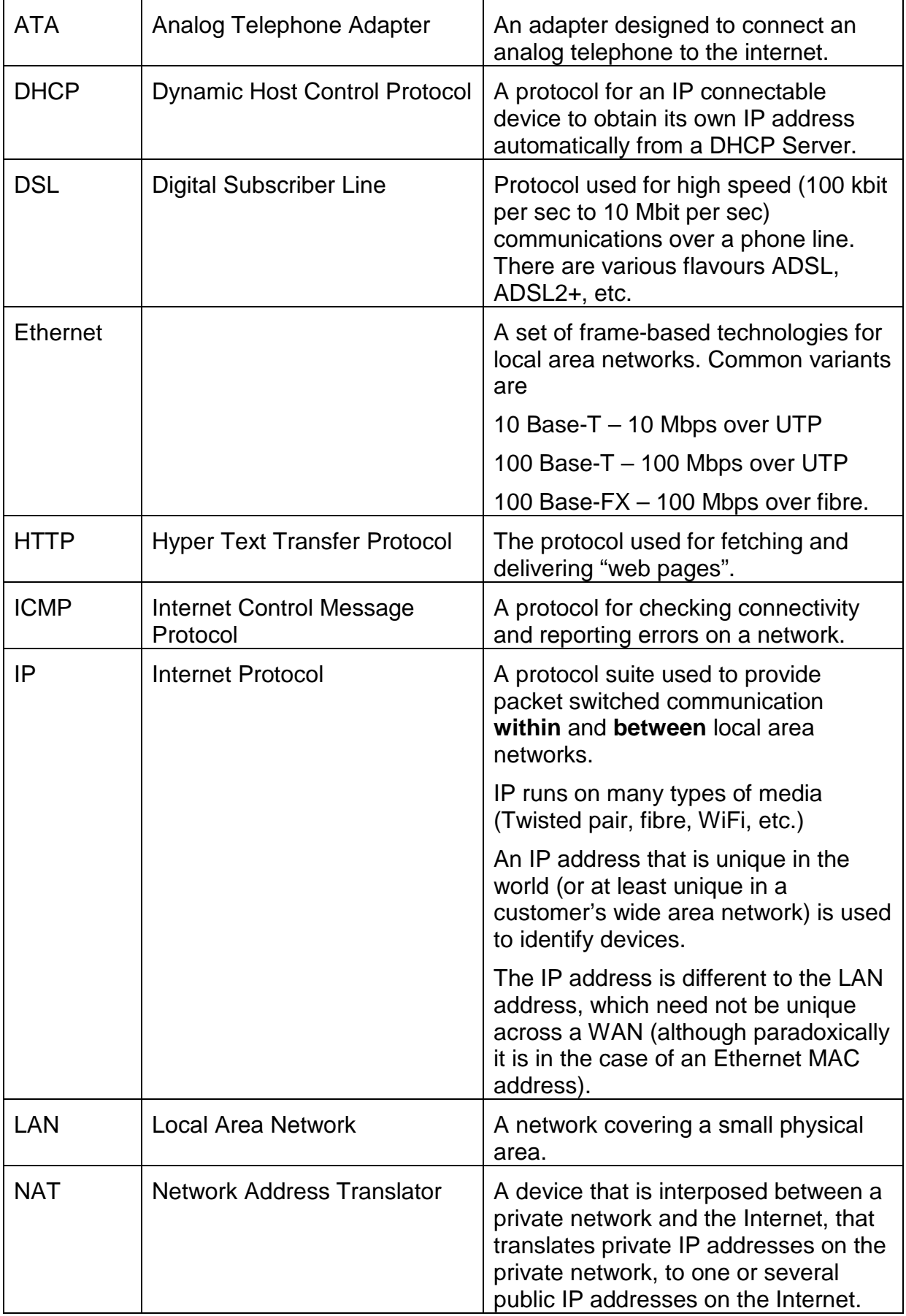

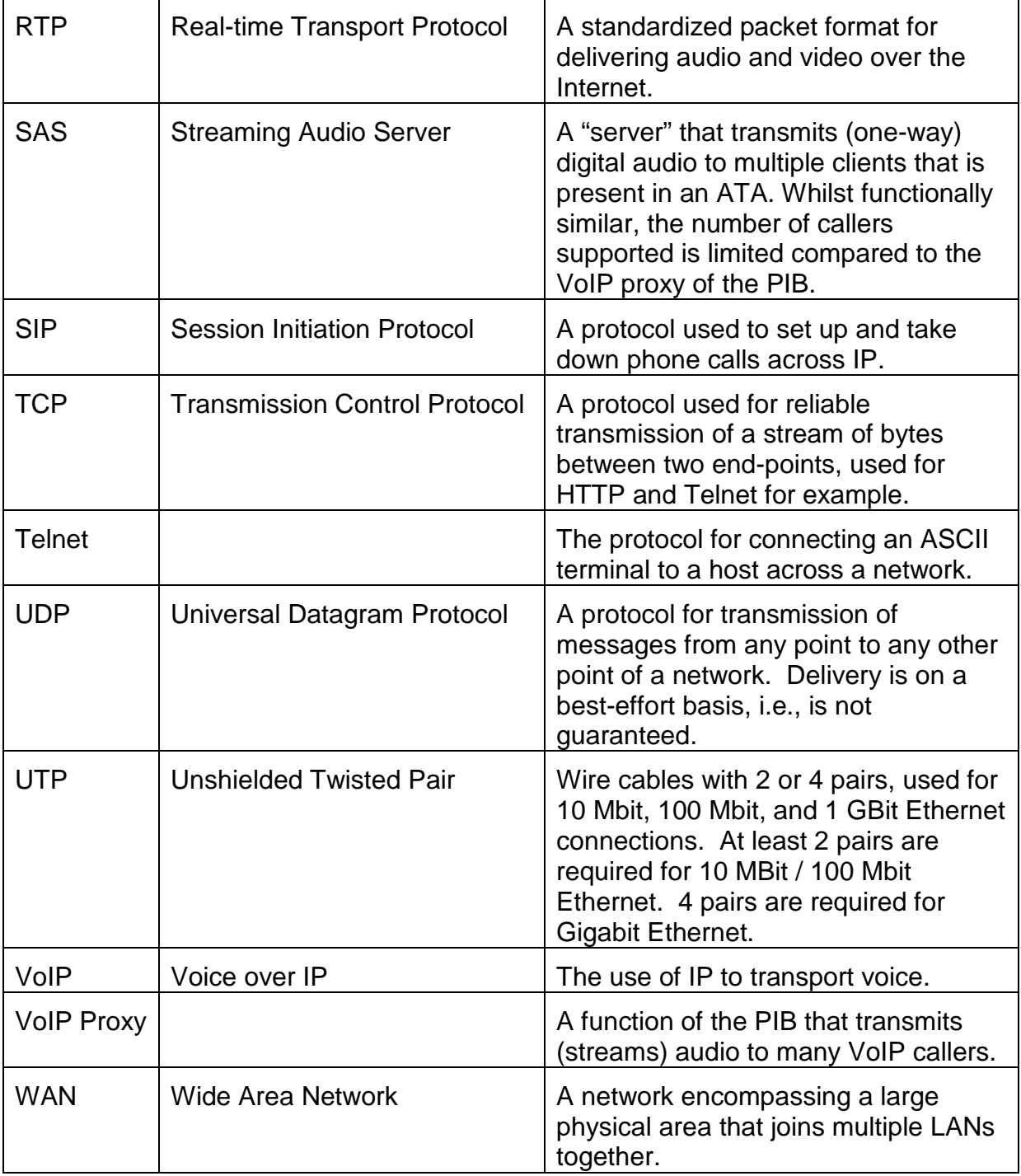

### <span id="page-9-0"></span>**1.3.3 General**

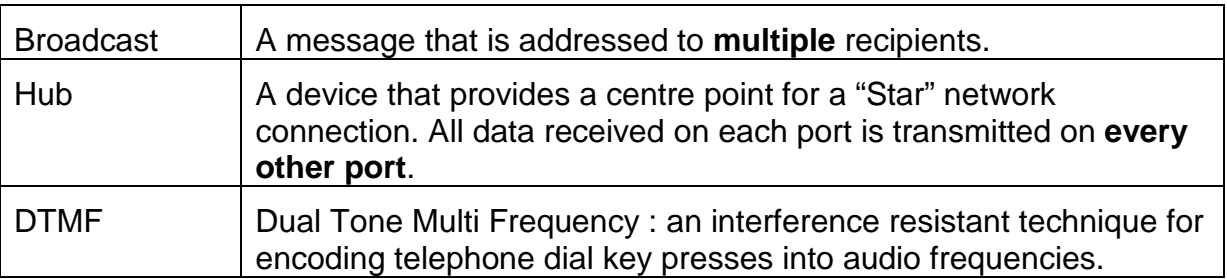

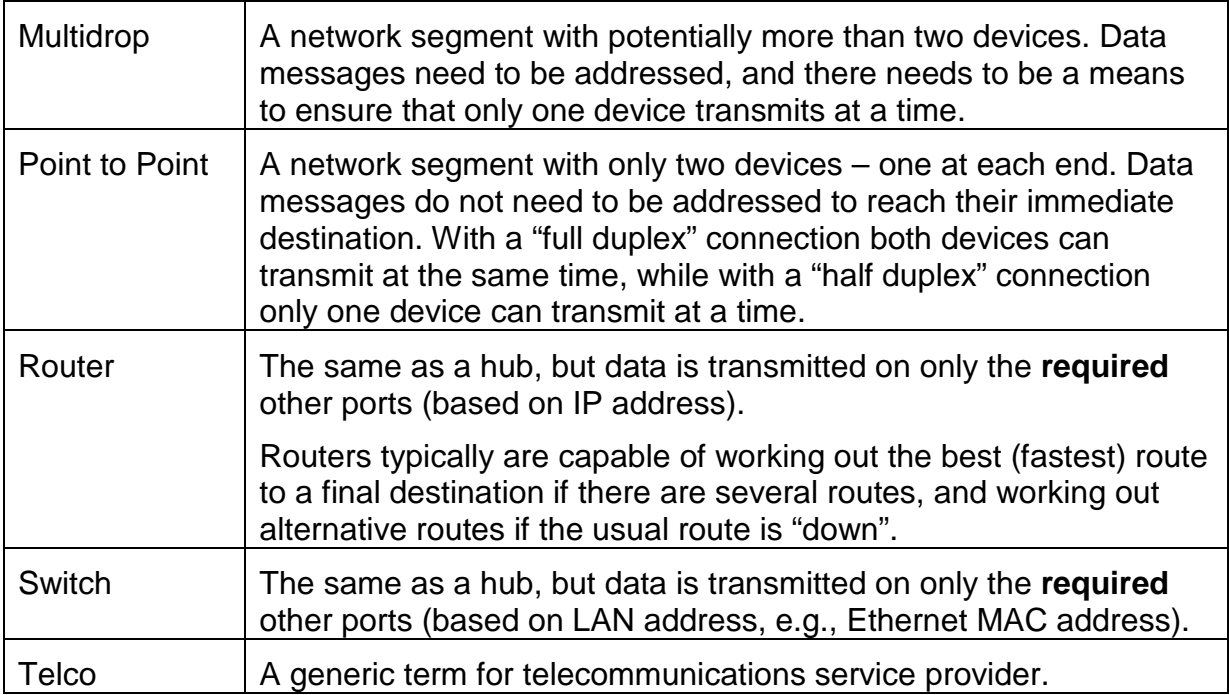

#### <span id="page-11-0"></span>**1.4 Brief Description of QE90 IP Networking and VIF Module**

A networked VIGILANT QE90 system can use an IP (Internet Protocol) network to send data and voice (PA, WIP, paging console, background music) between nodes. The VIGILANT Panel-Link IP Bridge (PIB) is used to provide data networking between nodes as well as one-to-many VoIP audio streaming. A third party VoIP adapter (SPA122 / SPA2102) is used to provide one-to-one VoIP calls between nodes as well as act as an audio source for the PIB VoIP proxy functionality, and a VIGILANT VIF0907 module is used to interface each EWIS panel's PA and WIP voice signals into the VoIP adapter. These components, plus the appropriate Ethernet switch / Hub, provide the VIGILANT QE90 IP Network interface. For older systems, the third party VoIP adapter handles one-to-many calls as well. The SAS mode of the adapters is used instead of the PIB VoIP proxy.

Each QE90 panel must use an ECM module to control operation (as it already does for networked systems).

This general arrangement is shown in [Figure 1](#page-11-1) (example is a node on a fibre optic ring).

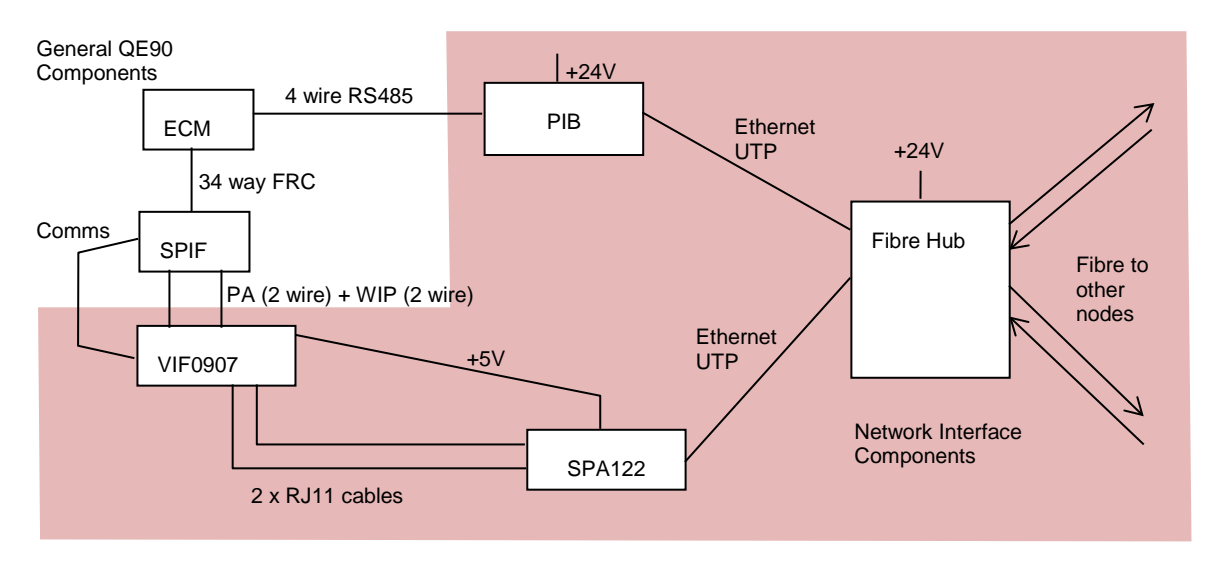

**Figure 1 – Example of relevant parts of QE90 Panel Wiring for IP Network**

<span id="page-11-1"></span>The IP network can be used to extend a QE90 network over long distances or between locations where it is not economic or practical to install the 4 cable pairs normally used for a QE90 (plus extra pairs for background music and/or paging console audio when required), but where an IP network is available or can be easily installed.

The IP Network can also be used to distribute paging console audio and/or background music. Additional VIF modules, ATAs, and PIBs may be required.

Multiple QE90 IP Network interfaces at different physical locations can be connected to an IP network – either a customer's existing network, or a dedicated network installed specifically for the purpose. A customer's network is unlikely to provide standards compliance, but may be suitable for some applications. Refer to the QE90 IP Networking Applications / Design Guide (LT0535) for more discussion of this.

The QE90 IP Network Interface cannot be used to exceed the existing limits of a Panel-Link network regarding the maximum number of nodes and so on. It merely provides a convenient way of interconnecting QE90 panels via IP.

The PIB also provides remote access to the diagnostic port of the QE90 ECM, or other products with a serial port connection. This allows a user with a PC running terminal emulation software to obtain access to the serial ports of these devices from anywhere on the network.

For the Ethernet/IP network, many media types are available (from commercial suppliers). Some examples: –

- Unshielded Twisted Pair (UTP). Note: limited to 100m. Fire rated CAT 3 cable is available.
- Fibre. Note: "Fire rated" fibre is available but although this rating applies to overseas standards it may not comply with current Australian standards AS/NZS 3013.
- Wireless (WiFi, WiMax, Microwave, Bluetooth, etc.).
- DSL (DSL, ADSL, ADSL2, ADSL2+, etc.).
- Other wiring using an Ethernet Extender.

Also, multiple topologies (star, redundant ring, etc.) are supported by third party equipment.

Each PIB can connect directly to one QE90 Panel or an XLG-C/S server. To connect a PIB to more than one panel an I-HUB is required as the PIB does not directly support multidrop Panel-Link.

Generally, the SPIF shown in [Figure 1](#page-11-1) can be a SPIF9709 Rev 1 or Rev 2. However, at a junction between the IP network and a copper network, the SPIF9709 must be **Rev 2** or higher.

# THIS PAGE INTENTIONALLY LEFT BLANK

# <span id="page-14-0"></span>**2. VIF0907 Module**

### <span id="page-14-1"></span>**2.1 VIF Function**

The VIGILANT VIF module is designed as an interface between the QE90 and a 3<sup>rd</sup> party VoIP ATA (**V**oice **o**ver **I**nternet **P**rotocol **A**nalog **T**elephone **A**dapter). The ATA is used to provide QE90 "backbone" (inter-panel) communications by converting the QE90's audio circuits into digital data and transmitting this between the appropriate panels (one-to-one calls), and the PIB VoIP proxy (one-to-many calls).

The system has been designed to use a Cisco SPA122 as the ATA. Older QE90 systems may have the Linksys SPA2102 installed. The SPA122 is a functional replacement (with some additional limitations) of the SPA2102 which has now become obsolete. The remainder of this manual will refer to the SPA122.

The ATA usually provides a means to connect an analogue telephone onto an IP network. It decodes DTMF tones to obtain the dialled digits, then communicates with a SIP server to obtain the IP address of the remote VoIP interface to connect to. However for the QE90, no SIP server is used, and the ATA is instead configured to internally convert dialled digits to an IP address and then call that IP address directly (which will be the IP address of another ATA or a PIB VoIP proxy on the QE90 network).

#### <span id="page-14-2"></span>**2.1.1 VIF to ATA Interface**

The connection point for the VIF to the ATA is the same as for connecting an analog phone directly to the ATA.

Therefore the VIF has been designed to emulate an analogue phone, i.e., it makes calls by going off-hook (drawing current) then dialling using DTMF tones. It answers incoming calls by recognising a ringing voltage on the line and going off-hook (drawing current).

Additionally the VIF provides 2 x 5V outputs suitable to power 1 or 2 SPA122 adapters.

#### <span id="page-14-3"></span>**2.1.2 VIF to QE90 Interface**

The VIF connects to the PA and WIP busses of the QE90 system, providing audio connections to other node(s) when required. The VIF also connects to the QE90 comms bus, so that it can be controlled by, and send status to, the ECM. In particular the ECM commands the VIF to 'dial' remote nodes as required (i.e. when a PA and/or WIP connection is required between nodes).

The WIP and PA connections on the VIF can be used for other audio signals – paging console, background music, etc.

Except for very large systems (>32 nodes total), there will not be a need for more than two VIFs and two ATAs. This provides for 4 audio channels. Utilising the VoIP proxy functionality, up to 4 PIBs can then be used to stream this to many VoIP callers.

In an old large system, several ATA and/or VIF modules may be used at some QE90 panels, generally when it is required to send PA and/or a WIP All-Call to multiple remote panels. The PIB VoIP proxy functionality did not exist at the time these systems were installed. Refer to the QE90 IP Networking Applications / Design Guide (LT0535) for more information.

#### <span id="page-15-0"></span>**2.1.3 Block Diagram**

[Figure 2](#page-15-1) shows the major functional blocks of the VIF0907. It has a microprocessor that communicates with and is controlled by the QE90 ECM. The remaining blocks make up two sections that are virtually identical; one for PA and the other for WIP. Each of these sections has a transformer to provide isolation to the QE90, a DTMF generator controlled by the microprocessor, a 'current sink' enabled by the microprocessor, a ring detector that feeds into the microprocessor, and a relay controlled by the microprocessor that enables it to connect to one of two ATAs.

The ability to switch between two ATAs with relay control is not typically used in newer systems that utilise the PIB VoIP proxy. It is needed in older systems where an ATA line is hard configured to be either bi-directional or uni-directional (SAS mode). This meant that one ATA line was needed typically for incoming PA audio, or a one-to-one bi-directional WIP call, and the other (in SAS mode) used for unidirectional outgoing audio to multiple places i.e. PA or WIP All-Call originating here.

With the PIB VoIP proxy functionality the ATA lines are always configured to allow bidirectional operation. This allows a line to be used for both one-to-one and one way outgoing audio – what is required for a given call is negotiated by the software within the VoIP devices (ATAs or PIB) at the call endpoints when the call is setup.

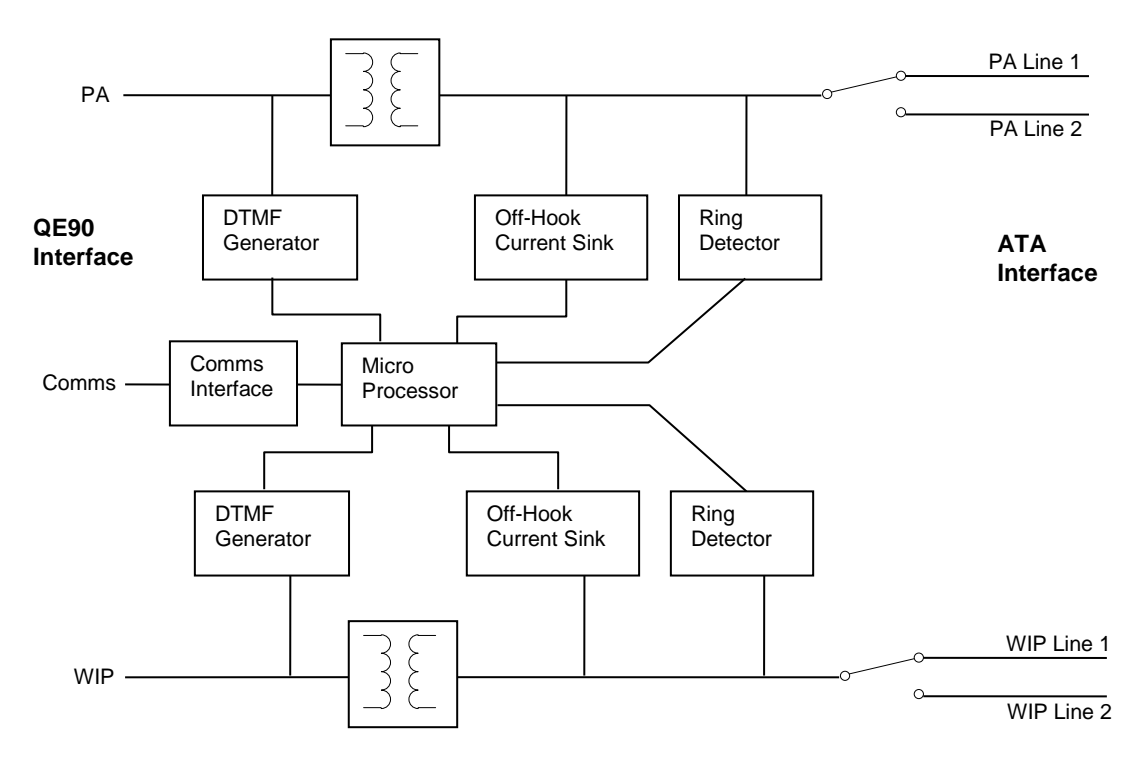

<span id="page-15-1"></span>**Figure 2 – VIF0907 Functional Block Diagram**

<span id="page-16-2"></span><span id="page-16-1"></span><span id="page-16-0"></span>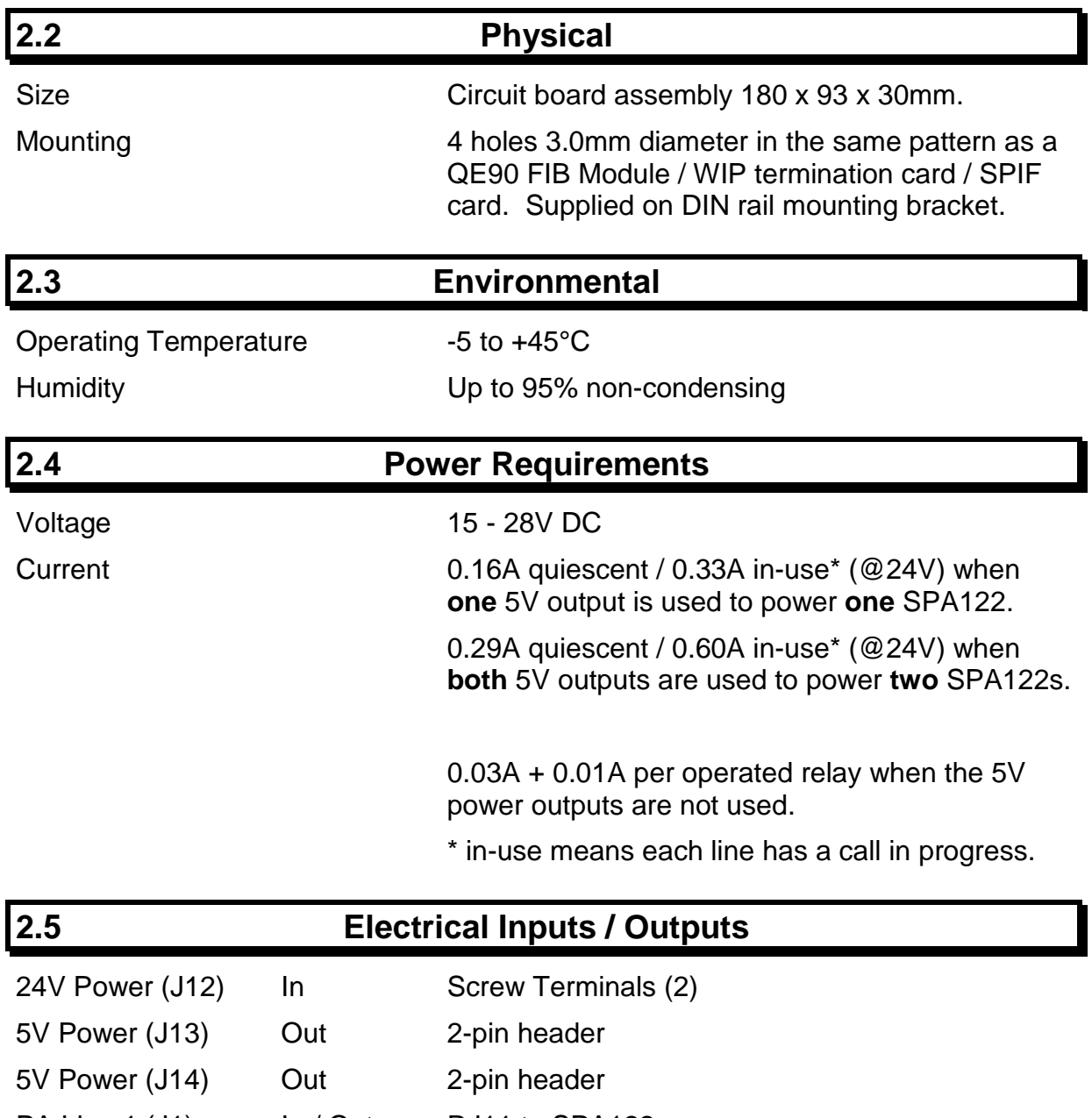

<span id="page-16-3"></span>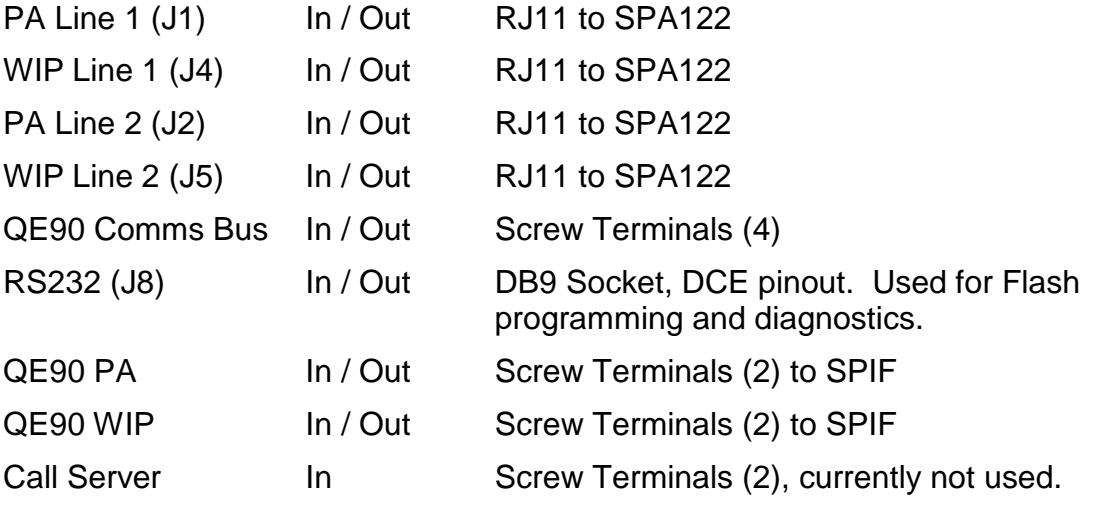

<span id="page-17-0"></span>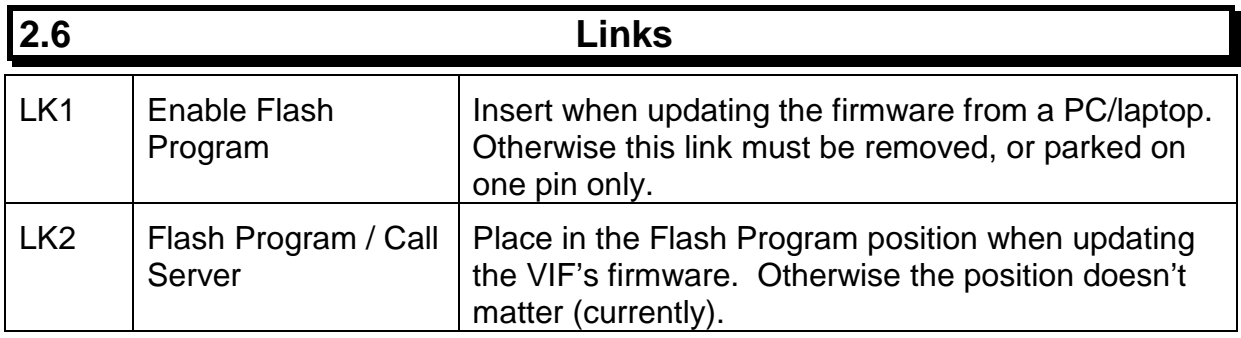

### <span id="page-17-1"></span>**2.7 DIP Switches**

The address of the VIF must be set using the DIP switches. The first VIF must be set to address 90 hex (all switches off). Additional VIFs (if any) must be set to sequential addresses starting from 91 hex.

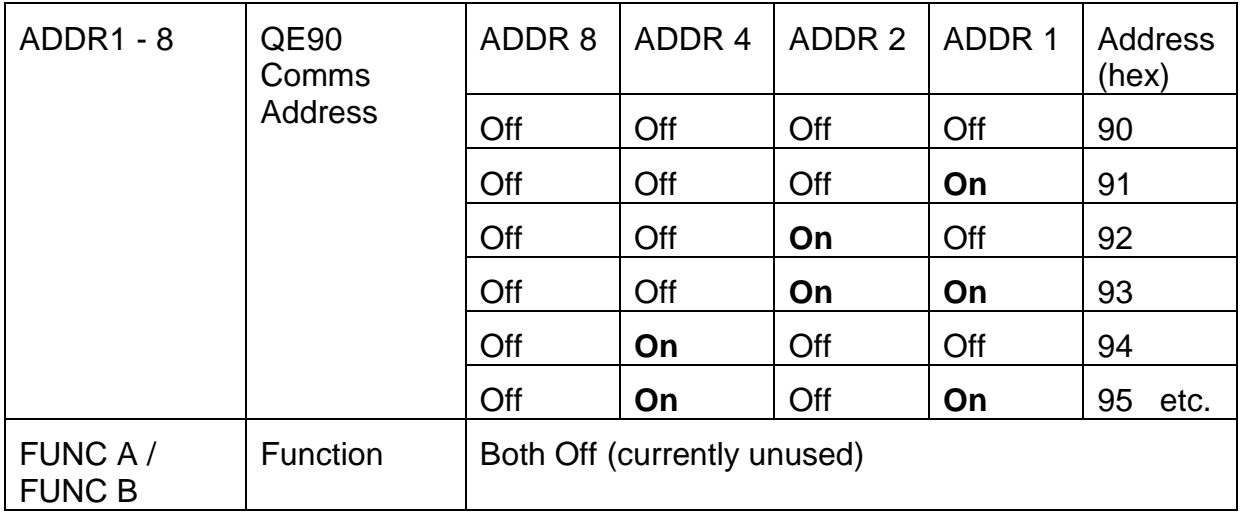

#### **2.8 LEDs**

<span id="page-18-0"></span>

The LEDs on the VIF module indicate the status and operation of the VIF and thus can be useful for fault diagnosis of the QE90 IP Networking operation.

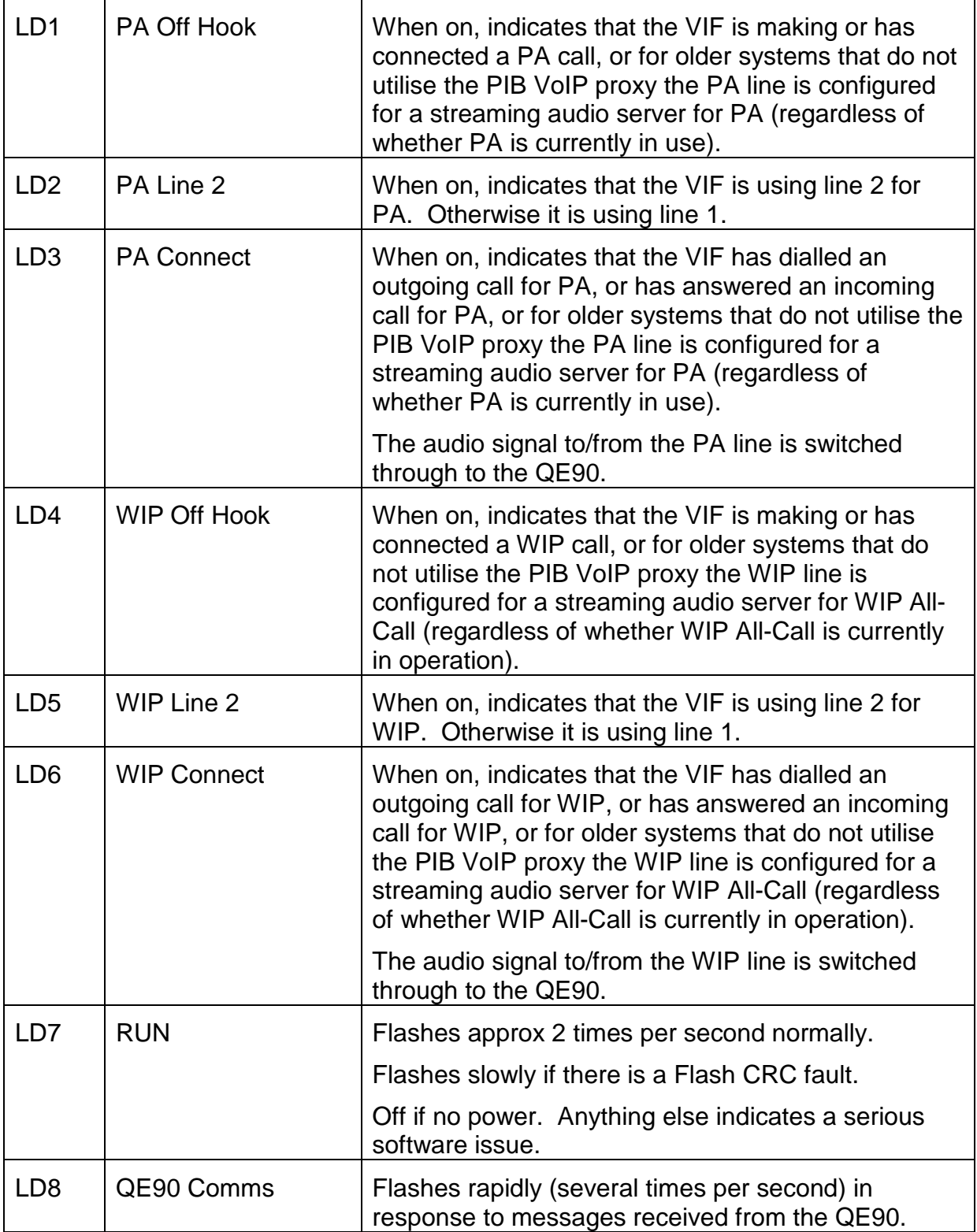

LD1-LD6 mimic the operational state of the corresponding relays RL1-RL6.

Refer to sections [5.3.1](#page-29-1) and [5.3.2](#page-29-2) for details about which end of a required connection makes the 'call'.

<span id="page-19-0"></span>Refer to section [7.1](#page-46-1) for details of fault finding using the VIF LEDs.

#### **2.9 Fault Conditions**

The following conditions generate fault condition(s) which will be indicated on the QE90 Evacuation System Fault LED: -

- A configured VIF module is not responding to the ECM on the QE90 Comms bus. This fault is generated by the ECM.
- <span id="page-19-1"></span>• When trying to connect to a remote location, there is no voltage on the local line to the SPA122, or the call is not answered by the remote SPA122 / VIF / ECM / PIB VoIP proxy. This fault is generated by the VIF, but only when a VoIP call is required, i.e., there is a WIP call or PA broadcast across the IP network.

### **2.10 Serial Port Diagnostics**

A PC running a terminal emulator program can be connected to the RS232 port (DIAGS/PROGRAMMING J8) on the VIF module, using a straight-through 9 pin male to 9 pin female RS232 cable (such as LM0138). In the terminal emulator select the required comms port, 9600 baud, no parity, 1 stop bit.

The VIF will log attempted calls, incoming ringing, etc. Note the first 4 characters of each line are the time in milliseconds displayed in hexadecimal. This free-running timer wraps from FFFF to 0000 every 65.536 seconds.

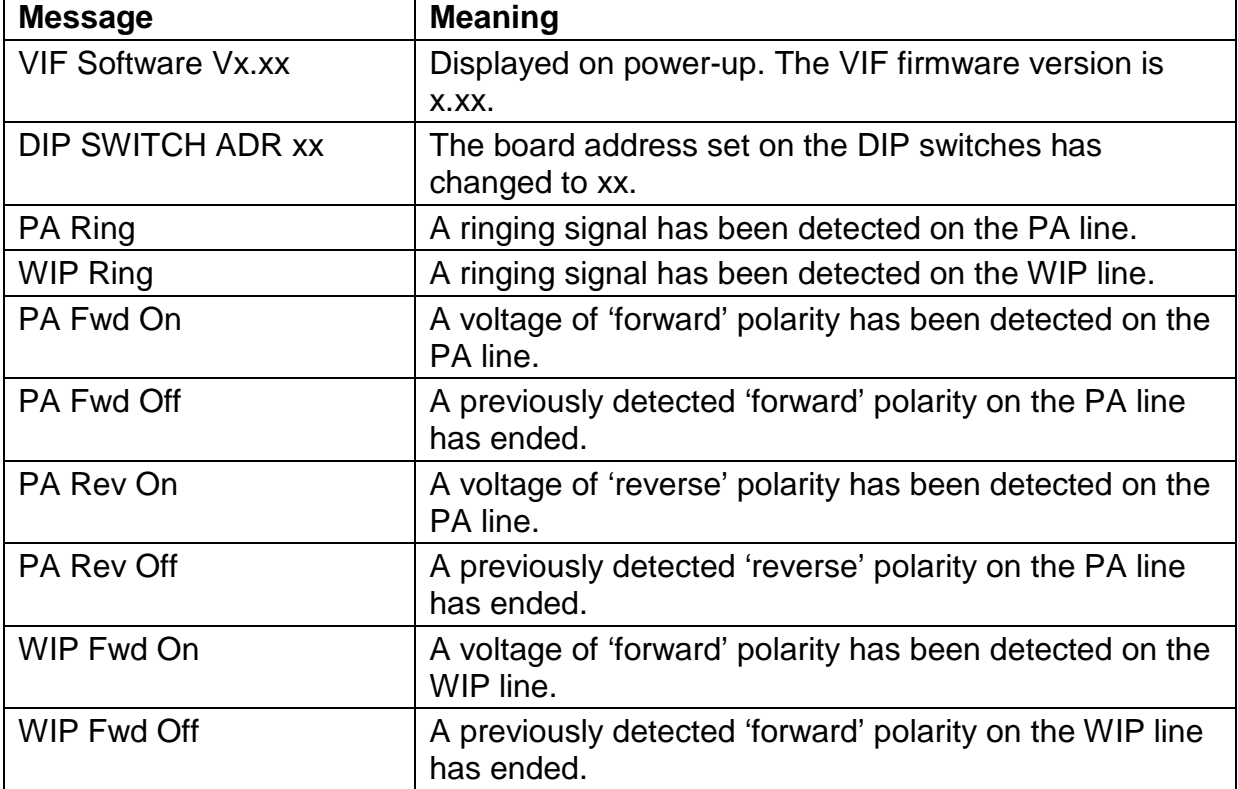

The VIF logs the following events.

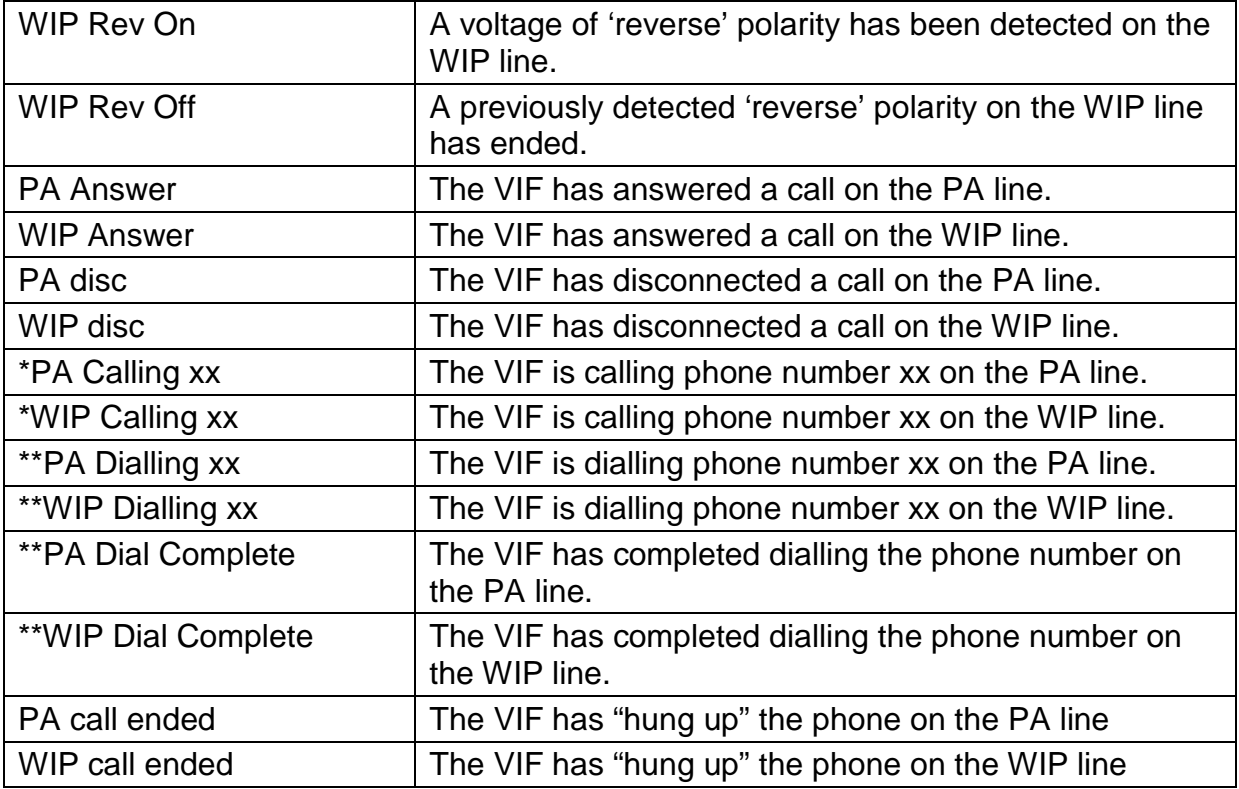

\*Only in VIF firmware versions up to and including V1.01

\*\*Only in VIF firmware versions V1.02 and after

Some examples of what you should expect to see on this log are given below.

#### **Example power-up sequence:**

0001 VIF Software V1.02 0001 DIP SWITCH ADR 01

#### **Example call out on PA line:**

3602 PA FWD On 36D0 PA Dialling 8 3735 PA Dial Complete 38CA PA FWD Off 38ED PA REV On

Note: FWD On indicates voltage on the line in an idle condition. REV On indicates a connected call.

#### **Example call answered on WIP line:**

381B WIP Ring 382A WIP Answer 383A WIP FWD On 384B WIP FWD Off 385E WIP REV On

386F WIP FWD On 3881 WIP FWD Off 3894 WIP FWD On 38A5 WIP REV Off 38B8 WIP FWD Off 38DC WIP REV On

Note: FWD / REV alternate rapidly until the adapter discovers the line has been answered. The final connected state should be REV On, indicating the call connected state.

### <span id="page-21-0"></span>**2.11 Flash Programming/Firmware Update**

New versions of firmware for the VIF microprocessor may become available from time to time. Table 2-11 below lists the versions currently released. These versions will be supplied with a firmware file such as **SF0446\_V1.03.mot**, a utility **vig\_avrsp.exe**, and some more files. Extract these files to a folder on your PC.

Connect an RS232 serial port of your computer to the DIAGS / PROGRAMMING (J8) port on the VIF module using a straight-through 9 pin male to 9 pin female RS232 cable (such as LM0138). Insert both LK1 and LK2 on the VIF module in the ENABLE FLASH PGM position and power up the VIF.

Open a command prompt, and "change directory" to the folder you extracted the files to, and run the following command on your PC (for example): -

vig avrsp.exe -pv1 -d20 SF0446 V1.03.mot

–pv1 is the PC comms port number. Set it to some other number if you use a port other than COM1. –d20 is a delay parameter. Try increasing the number if you have a very fast PC and get an error. SF0446\_V1.03.mot is the new firmware file to download.

Check that the PC displays (this process takes up to ~1 minute).

Detected device is ATmega164P.

Flash: Erasing...Writing...Verifying...Passed

Then run a terminal emulator on the PC, as described in section [2.10.](#page-19-1) After you have started the terminal emulator, remove LK1 or place it on one pin only, and the VIF should restart with the new firmware. The position of LK2 does not matter now. Check that the version displayed on power up matches the new version you just programmed.

Note: this procedure works best with a real serial port. With a USB to serial port emulator/convertor it should work eventually, but will take many minutes.

#### <span id="page-22-0"></span>**Table 2-11 – VIF Firmware Versions**

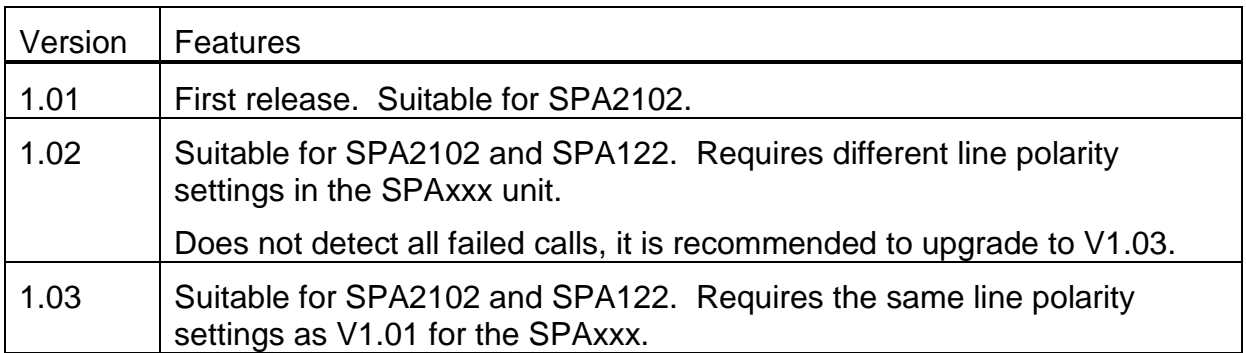

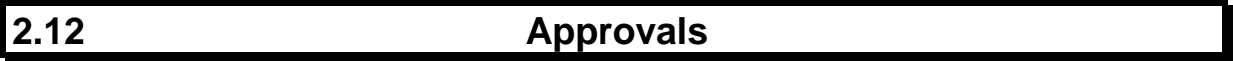

#### <span id="page-22-1"></span>**2.12.1 EMC Radiation**

Complies with AS/NZS CISPR22 (Class A).

#### <span id="page-22-2"></span>**2.12.2 AS 2220**

The VIF module and QE90 IP Networking have been designed to comply with AS2220.1, but have not been submitted for independent assessment or ActivFire listing.

The SU0319 and SU0320 Ethernet switches and SU0328 Ethernet Extender documented herein have been assessed to AS4428.1 and AS7240.2 as part of fire panel IP networking approvals. These standards have comparable or higher EMC, environmental and functional requirements than AS2220.1.

Please refer to the QE90 IP Networking Applications / Design Guide (LT0535) for a fuller discussion of compliance issues.

THIS PAGE INTENTIONALLY LEFT BLANK

# <span id="page-24-0"></span>**3. IP Network Requirements**

#### <span id="page-24-1"></span>**3.1 General**

Please refer to the information in the PIB User Manual (LT0519).

In addition to the Ethernet traffic requirements listed in LT0519, you must allow for the VoIP traffic. This is approximately 80 kbps for each possible simultaneous connection. For a standard call this data is transmitted both ways, while for a streamed connection (e.g. PA or WIP All-Call), data is one-way from the source to each destination. For example, if a panel can be sending PA to 6 other nodes and a (two-way) WIP call could be in progress at the same time, the total traffic would be 6 x 80 kpbs + 2 x 80 kbps or approximately 640 kbps.

### <span id="page-24-2"></span>**3.2 Ethernet Switches**

To comply with AS 1670.4 (which requires a dual path between devices on the network), Ethernet switches that support dual / multiple paths must be used. For example, the Moxa EDS 405A / 408A series is available with a selectable number of UTP ports and up to two fibre ports.

This series supports 100M Fibre Ethernet (100BaseFX), which requires two fibres between switches. Models are available for single mode and multimode fibre.

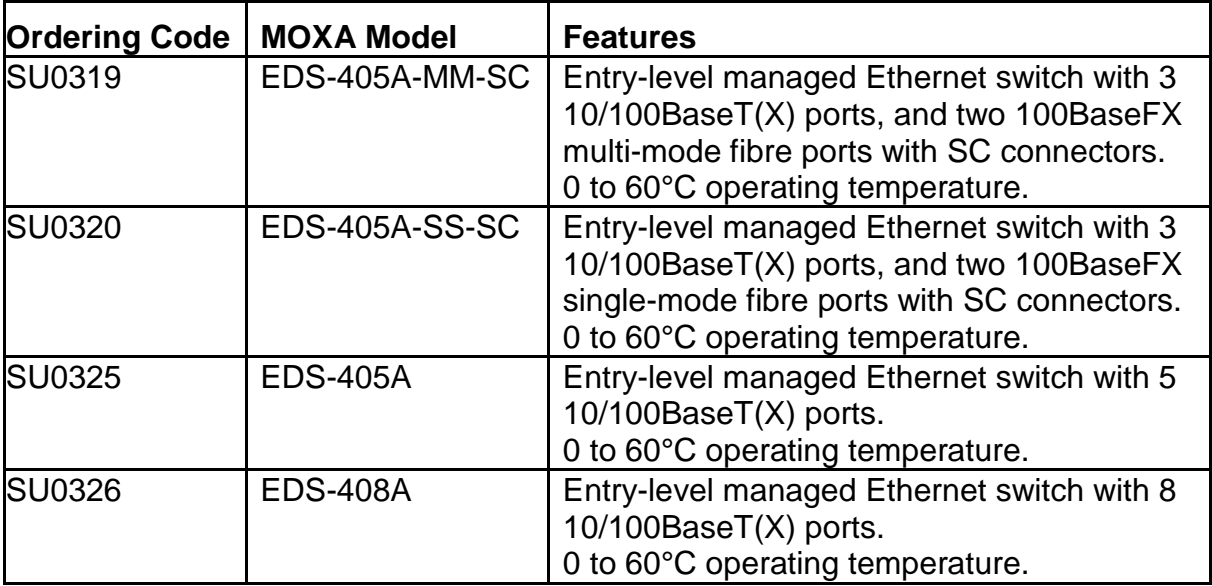

Further information is available at<http://www.moxa.com/product/EDS-408405A.htm>

This series supports several topologies with redundant (fault tolerant) paths, and can provide a hard-contact fault output when one of the redundant paths fails.

It also provides a basic DHCP server where it assigns a configurable IP address based on the port the requesting device is connected to.

The more advanced Moxa EDS-510A series supports Gigabit Ethernet with plug in fibre modules. Some of these modules require only a single fibre between switches.

#### <span id="page-25-0"></span>**3.3 Ports / Protocols Used by the SPA122 and PIB VoIP Proxy**

#### <span id="page-25-1"></span>**3.3.1 ARP**

ARP is supported as required to map IP addresses to MAC addresses.

#### <span id="page-25-2"></span>**3.3.2 ICMP**

<span id="page-25-3"></span>ICMP is supported to the extent that replies are sent to PING requests.

#### **3.3.3 TCP**

TCP Port 80 provides a web server that is used for configuration and diagnostic monitoring of the SPA122 or PIB. **Access to this web server must be provided to service personnel as required (if necessary using a customer's PC).**

#### <span id="page-25-4"></span>**3.3.4 SIP**

SIP over UDP is used by the SPA122 ATA and PIB VoIP proxy to set up and take down calls. By default the SPA122 ATA uses UDP ports 5060 and 5061. The PIB VoIP proxy uses UDP ports 5060 to 5063 by default.

An SPA122 that wants to initiate a call to another SPA122, PIB VoIP proxy, or SPA2102 will send a SIP INVITE message. The remote VoIP device may then send a TRYING / RINGING response, and if the call is answered by the remote VIF, will then send an "OK" response. The two VoIP devices will then send audio data each way using RTP. At the end of the call, one of the VoIP devices will send a BYE message. Refer to<http://tools.ietf.org/html/rfc3261> for more information.

#### <span id="page-25-5"></span>**3.3.5 RTP**

RTP over UDP is used by the VoIP devices to transfer digitised voice data between panels. The SPA122 ATA uses UDP ports 16384 to 16482 by default. The PIB VoIP proxy uses UDP ports in the range 16000 to 19998 inclusive.

#### <span id="page-25-6"></span>**3.4 Router / Firewall / VLAN Configuration**

Ideally, dedicated IP networking should be used for the evacuation network. Another solution is to isolate the evacuation network onto a separate VLAN so the traffic is isolated from those of other building systems or general IT (Information Technology) equipment. Refer to PIB User Manual (LT0519) for further information on this.

Routers/Firewalls within the IP network must be configured not to block any addressed (i.e. non-broadcast) TCP, UDP, SIP, and RTP packets to / from the PIBs and ATAs on the network. Refer to section [3.3](#page-25-0) for the protocols / ports used by the SPA122 and PIB for VoIP communication, and to the PIB User Manual (LT0519) for the protocols / ports used by the PIB for Panel-Link networking.

Note, SIP sometimes does not work well with systems employing Network Address Translation (NAT) because the ATA embeds its IP address in the message it sends to the other connecting ATA. If NAT is employed, special programming of the SIP ATAs, PIB, and the router providing NAT will most likely be needed.

# <span id="page-26-0"></span>**4. Wiring**

#### <span id="page-26-1"></span>**4.1 Power Supply Wiring**

#### <span id="page-26-2"></span>**4.1.1 VIF Module**

Connect 24V (via the QE90 PSU ECP switch) to the 24V terminals on the VIF.

#### <span id="page-26-3"></span>**4.1.2 SPA122**

<span id="page-26-4"></span>Connect the SPA122 +5V DC input to one of the +5V outputs of the VIF.

### **4.2 Ethernet Wiring**

Connect a standard Ethernet cable from the switch, or customer's network, to the (blue) Internet port of the SPA122.

Another SPA122 module or PIB can be connected to the yellow Ethernet port of the SPA122.

The PIB that is used for Panel-Link networking should be connected to the last SPA122 so that it monitors the SPA122 units for connectivity and functionality. Failure of any will cause the PIB to stop receiving messages and thus generate faults on the system.

<span id="page-26-5"></span>For an example of Ethernet wiring, refer to [Figure 5.](#page-32-1)

### **4.3 SPIF – VIF – SPA122 Audio Wiring**

<span id="page-26-6"></span>Refer to the examples in [Figure 3,](#page-31-1) [Figure 4,](#page-31-2) and [Figure 5.](#page-32-1)

# **4.4 Fault Wiring : VoIP Proxy Only PIBs**

For a PIB that is performing Panel-Link networking for the QE90 it is optional to connect its fault output to the QE90. This is because if the PIB stops working then Panel-Link networking will stop too and the QE90 will go into fault.

When multiple PIBs are part of a panel such that some of them are being used for VoIP proxy functionality only (the Panel-Link networking is not utilised), then their fault outputs **must** be connected to the QE90.

The fault output of a PIB can be connected to the FAS1 fault input of another PIB. Thus the fault outputs can be chained and only one fault input at the QE90 needs to be used. The fault output of a Moxa switch (see Section [4.5\)](#page-26-7) could connect at the end of this chain.

### <span id="page-26-7"></span>**4.5 Fault Wiring : Moxa Switch to QE90**

If the IP network consists of a redundant ring built with Moxa switches, then at one panel on the network, the "Fault" relay output of the Moxa switch should be connected to an input on the QE90. This input will be programmed by the factory to generate a system fault condition and to log a message such as "Fibre Break" on the ECM event log. Exactly what input is used will depend on what inputs are spare. Any of the following QE90 inputs could be used as a fault input: -

- A WIP circuit
- A FIP/BGA/GP module input
- One of the unprotected parallel I/O signals on the ECM module

Alternatively the fault relay could be used to disconnect an EOL resistor on the PA speech terminals, and the QE90 set up to monitor the PA speech bus even though it does not leave the cabinet. In this case the message logged will be "PA Speech bus fault".

It is also possible to connect the Moxa fault relay to the FAS1 input of a PIB, which then has its fault output OC2 connected to the QE90. It can even sit at the end of a chain of PIBs themselves being monitored as described in Section [4.4.](#page-26-6)

When there is a single break in the ring, the QE90 system will continue to operate as usual apart from indicating the fault as described above. To determine where the break is, refer to section [7.4.](#page-47-1)

### <span id="page-27-0"></span>**4.6 ECM – PIB WIRING**

Refer to the PIB User Manual LT0519 for the wiring between the ECM and PIB.

# <span id="page-28-0"></span>**5. Configuration**

This chapter describes configuration that is normally designed and implemented by the factory whenever a QE90 EWIS system with IP Networking is ordered. It is not intended that the installer does this design. The factory will supply the installer with a documentation pack for each QE90 system with IP Networking, and this pack will contain the information necessary to configure any modules that might need to be replaced or upgraded in the field.

In system upgrade situations, it is possible that the installer will be required to alter existing configurations on already-installed equipment. Details of what needs to be changed will generally be provided as part of the upgrade package from the factory.

# <span id="page-28-1"></span>**5.1 Data Network Design Procedure**

For setting up the data network (PIBs and Switches), refer to PIB User Manual (LT0519).

# <span id="page-28-2"></span>**5.2 VoIP Design Procedure**

This section outlines the general procedure for setting up the VoIP system. Further details of this are provided in the following sections.

Allocate a 2-digit SID to each panel  $(10 - 99)$ .

For each panel, you need to determine how many other panels can make PA VoIP and WIP calls to this panel. Refer to sections [5.3.1](#page-29-1) and [5.3.2.](#page-29-2) This will determine the number of PA lines and WIP lines required and from that the number of VIF modules, SPA122 ATAs, and PIB modules required. The same SPA122 line can be used for one-to-one calls, receiving streamed audio, as well as for transmitting it to other panels, except for older systems where it may be configured for SAS mode. For systems utilising the PIB VoIP proxy, each ATA line for PA and/or WIP indirectly supports up to 31 callers, as the PIB does the distribution to multiple callers.

For each VoIP module, allocate a static IP address such as 10.1.1.SID where SID is the panel SID. If more than one VoIP adapter is required, allocate further addresses such as 10.1.2.SID, 10.1.3.SID, etc. If WIP All-Call is required it may make dialling plans simpler if you use an alternate range for the last part of the IP address. For example, use the SID for the last part of the address for the SPA122 that is dialled directly for ordinary one-to-one calls, and SID+50 for the last part of the address for the PIB that transmits WIP All-Call.

Then you need to design a dialling scheme so that the panel you are configuring can call each of the other panels it is required to call. Again see sections [5.3.1](#page-29-1) and [5.3.2](#page-29-2) to determine how many other such panels there are. The general principle is that the QE90 transmits a 1- or 2-digit 'phone number' to the VoIP adapter, and the VoIP adapter converts this phone number to a URL that will address the required line of a remote VoIP adapter or PIB VoIP proxy.

• Determine how many other panels need to have PA VoIP calls made to them by the panel you are configuring, and how many need to have WIP VoIP calls made to them by the panel you are configuring. Take the maximum of these two numbers and use it in the following decisions.

- If there are 8 or fewer other panels that need to be called, allocate a single digit (2 to 9) for each other panel, and (for each of PA and WIP) set up a "Speed Dial" containing the IP address of each other panel's VoIP adapter. (More specifically, the VoIP adapter that has been allocated for this panel to call.)
- If there are more than 8 other panels and their IP addresses are all identical bar the 4<sup>th</sup> (last) byte of the IP address, and this byte is always the panel SID, see the "Dial by SID" example in section [5.4.4.](#page-36-4) Set up the QE90 to dial the remote panels by SID, and the dial plans (for PA and WIP) to convert these 2 digit numbers to IP addresses.
- <span id="page-29-0"></span>• Otherwise, see the Random IP addresses dial plan example in section [5.4.4.](#page-36-4) Set up the QE90 to dial the remote panels by SID, and the dial plans (for PA and WIP) to convert these 2-digit numbers to IP addresses.

# **5.3 Configuration of the QE90**

#### <span id="page-29-1"></span>**5.3.1 PA Call Origination**

For PA, each location containing amplifiers for the selected PA zones will dial the ECP in control. PTT is not required for the VoIP call to be initiated.

If there are multiple locations that can be addressed at the same time, at least one PIB VoIP proxy or "streaming audio server" must be configured at the ECP (see section [5.4.5\)](#page-38-0). Through use of the PIB VoIP proxy up to 31 callers may be supported on a single line simultaneously.

When a line is configured as a streaming audio server it can send audio simultaneously to up to 5 locations with the SPA2102 ATA or 4 locations with the SPA122 ATA (whereas, a standard, i.e., bidirectional, line can connect to only one other location at a time).

#### <span id="page-29-2"></span>**5.3.2 WIP Call Origination**

For WIP calls to/from a field WIP, the VoIP call is made from the ECP to the location where the field WIP is terminated.

For inter-ECP WIP calls, the VoIP call is made from the location that accepts the call.

VoIP calls are not made for WIP calls until the WIP call is answered.

For WIP All-Call (if it is configured), VoIP calls are made from the location(s) where field WIPs are terminated, to the ECP that initiates the All-Call. These calls are made as soon as the All-Call is initiated, regardless of whether any phones have been picked up.

#### <span id="page-29-3"></span>**5.3.3 Paging Console Audio / Background Music Call Origination**

Calls for paging console audio and background music are controlled by the QE90 scripting language. Calls are made from panels with amplifiers to the panel which sources the audio. Note that in the case of paging console audio when there are

multiple paging consoles split between panels, the panel which sources the audio varies depending on which paging console is active.

#### <span id="page-30-0"></span>**5.3.4 Use of Multiple VIF Modules, SPA122s, and PIBs**

If there are multiple remote nodes requiring PA from a given panel, or WIP All-Call is implemented, or the panel connects to a paging console or background music source, or the panel receives paging console audio or background music from a remote panel, then multiple VIF modules, SPA122s, and PIBs may be required.

To calculate the number of VIF modules, VoIP adapters, and PIBs required, the easiest way is to use the QE90 pricing program QECOST (V4.0 onwards). QECOST will: –

- Calculate the quantities of VIF modules, VoIP adapters, and PIBs required.
- Check that there is enough room in the chosen cabinet.
- Calculate the battery and power supply requirements.
- Allow for additional modules that may be required for distributing Paging Console audio and/or background music.
- Allow for common IP interface equipment such as Ethernet / Fibre switches and Ethernet extenders.
- Calculate the price of a complete panel with all VoIP and IP equipment preinstalled and tested.

QECOST cannot be used to fully design a BOWS / T-GEN interface or an XLG-C/S interface. However it can be used to determine the number of VIF modules and VoIP adapters required to interface these units to a QE90 network.

There are very large systems which QECOST is not capable of costing. These are systems where one audio source (e.g. WIP All-Call or back ground audio) must be distributed to more than 31 other nodes. Multiple VIF lines and PIBs will be required for a single audio source.

Note that QECOST implements the following rules to determine the number of VIFs , SPA122s, and PIBs, and to design their interconnections: –

- An SPA122 line can be used for two-way connections between two panels, receiving audio broadcast by another panel, and to act as an audio source to one PIB VoIP proxy that re-broadcasts the audio to up to 31 other panels. The usage of the line as uni-directional or bi-directional is changed "on the fly" through software negotiation when calls are set up.
- When the QE90 needs to dial out for a PA call it uses the PA channel of the first VIF, and when it needs to dial out for a WIP call it uses the WIP channel of the first VIF.
- A VIF can power at most two SPA122s, and it shall be arranged that a VIF does not power any SPA122s that it is not otherwise associated with.
- PA audio should preferably use the PA channels of VIF cards, and WIP audio should preferably use the WIP channels of VIF cards. However, if this would require extra cards to be added, PA and WIP may use the alternate channels.
- Paging console audio and background music may use any channels (PA / WIP).
- A single PIB VoIP proxy can distribute audio to 31 other panels, but this capacity is shared across all the active audio sources (up to 4) the proxy

connects to. For large systems with multiple audio sources to broadcast multiple PIBs may be required. The PIB used for Panel-Link networking may be shared with the VoIP proxy function.

If you do not have access to QECOST, it should be assumed half a VIF will be required for each of the WIP, PA, PABX, or background music functions. Similarly half a SPA122 ATA will be required for each of these functions. One PIB is required for 31 simultaneous callers. If multiple PIBs are needed, it should be calculated on the basis that audio sources aren't split across PIBs.

#### <span id="page-31-0"></span>**5.3.5 Example Configurations**

See [Figure 3,](#page-31-1) [Figure 4,](#page-31-2) and [Figure 5](#page-32-1) for some example configurations, and drawing 699-295 for generic wiring.

[Figure 3](#page-31-1) shows an example where one Line is required for PA and one line for WIP. The one line for PA is a normal line for incoming PA to amplifiers at this node and/or PA from this node to only one other node.

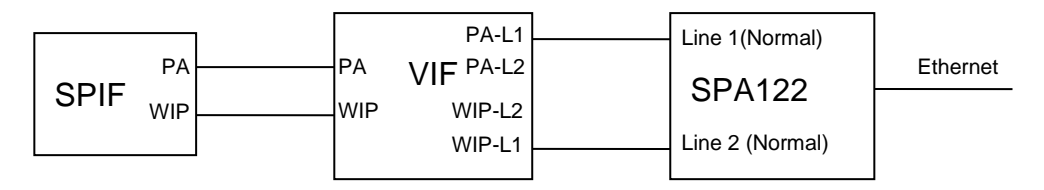

**Figure 3 – 1 Line PA + 1 Line WIP**

<span id="page-31-1"></span>[Figure 4](#page-31-2) shows an example where one Line is required for PA and one line for WIP. The one line for PA acts as an audio source for a PIB VoIP proxy for PA from this location to amplifiers at other locations. It is assumed there are no amplifiers at this location that will need to receive PA from other locations, and that WIP All-Call is not required, or there is only one other location that needs to receive WIP All-Call. Refer to [Figure 5](#page-32-1) if these assumptions are not valid.

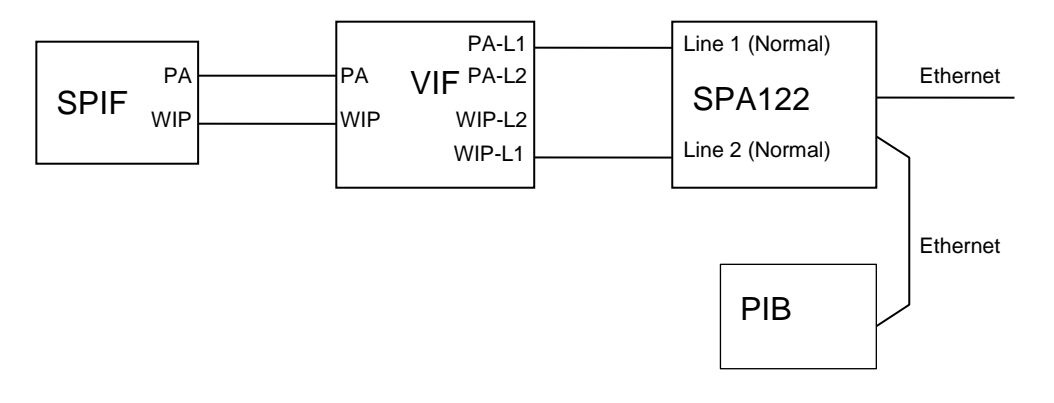

**Figure 4 – 1 Line PA VoIP Proxy + 1 Line WIP**

<span id="page-31-2"></span>[Figure 5](#page-32-1) shows an example where PA has one line for incoming & outgoing PA (to amplifiers at this panel, and for PA transmitted from this ECP), one line for WIP in/out for an ordinary WIP call or reception of WIP All-Call from another panel or transmission of WIP All-Call from this ECP to other panels, one line to transmit

paging console audio to other panels, and one line to transmit background music to other panels.

The diagram also shows how a PIB's Ethernet port can be connected to an SPA122. Up to 4 SPA122s (or 3 SPA122s plus a PIB) can be daisy-chained together with negligible impact on performance.

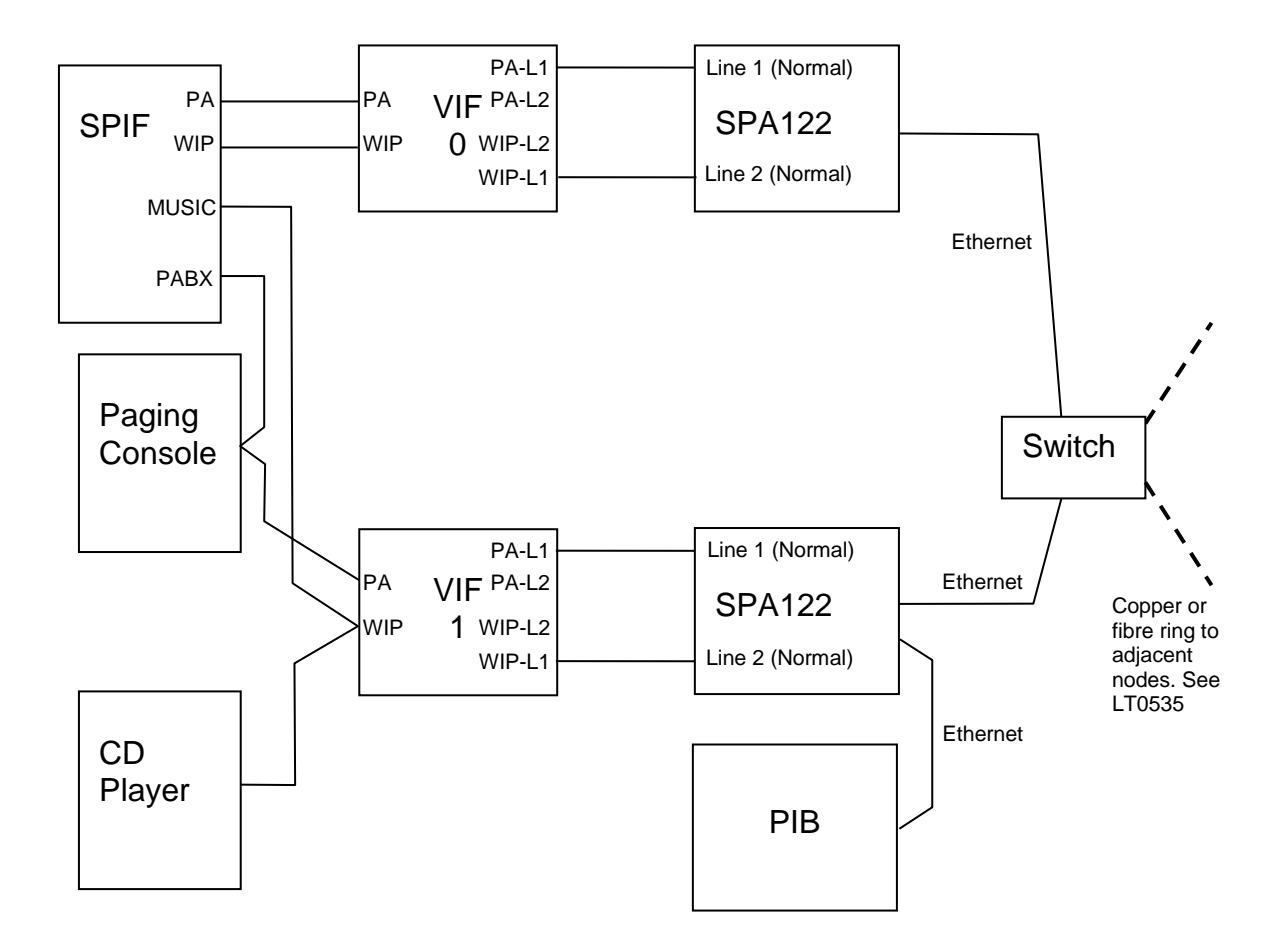

<span id="page-32-1"></span>**Figure 5 – PA In / Out, WIP In / Out including All-Call, Paging Console out, and Music out (using PIB VoIP Proxy)**

#### <span id="page-32-0"></span>**5.3.6 Example Configurations – SAS Mode**

[Figure 6](#page-33-0) shows an example where one Line is required for PA and one line for WIP. The one line for PA is a SAS line for PA from this location to amplifiers at up to 3 other locations. It is assumed there are no amplifiers at this location that will need to receive PA from other locations, and that WIP All-Call is not required, or there is only one other location that needs to receive WIP All-Call. Refer to [Figure 7](#page-33-1) if these assumptions are not valid.

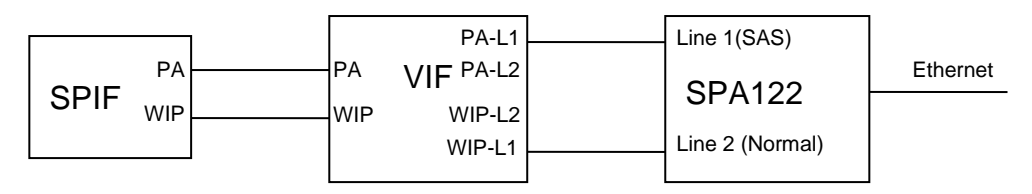

**Figure 6 – 1 Line PA SAS Mode + 1 Line WIP**

<span id="page-33-0"></span>[Figure 7](#page-33-1) shows an example where PA has one line for incoming PA to amplifiers at this panel, one SAS line for PA transmitted from this ECP to up to 2 other panels, one line for WIP in/out for an ordinary WIP call or reception of WIP All-Call from another panel, one SAS line for WIP All-Call transmitted from this ECP to up to 2 other panels, one SAS server line to transmit paging console audio to up to 2 other panels, and one SAS server line to transmit background music to up to 2 other panels.

The diagram also shows how the Ethernet connections to two SPA122s can be daisy-chained together (using the router in the SPA122 as a bridge), or a PIB's Ethernet port can be connected to an SPA122. Up to 4 SPA122s (or 3 SPA122s plus a PIB) can be daisy-chained together with negligible impact on performance.

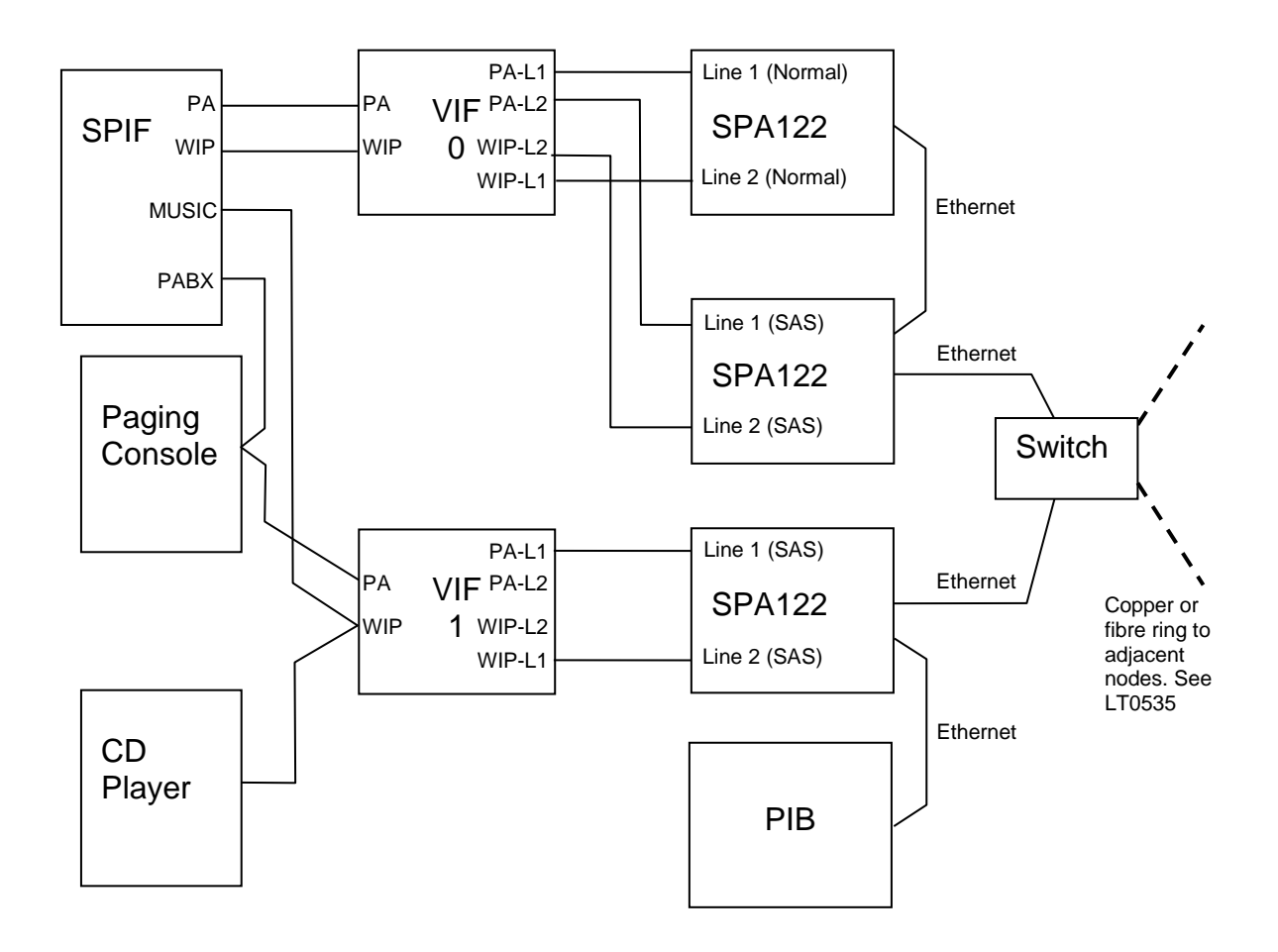

<span id="page-33-1"></span>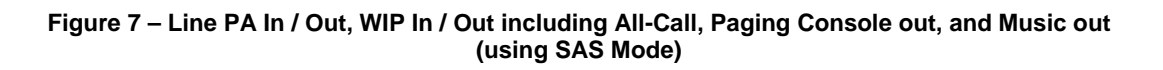

#### <span id="page-34-0"></span>**5.3.7 Configuration of VoIP Dial Num**

In QEConfig (the QE90 configuration tool), each QE90 must be configured with a "VoIP dial num" for each remote node that must be reached by VoIP. This 1- or 2-digit number is "dialled" by the VIF module whenever it is required to set up a VoIP call to another node. The **same** number may be used for PA and WIP - however, in the SPA122 configuration, PA lines can be set up to call only PA lines and WIP lines are set up to call only WIP lines, by using for example port 5060 for PA (generally line 1) and port 5061 for WIP (generally line 2).

Refer to section [5.4.2](#page-36-2) for how to design the dialled number to IP address mapping.

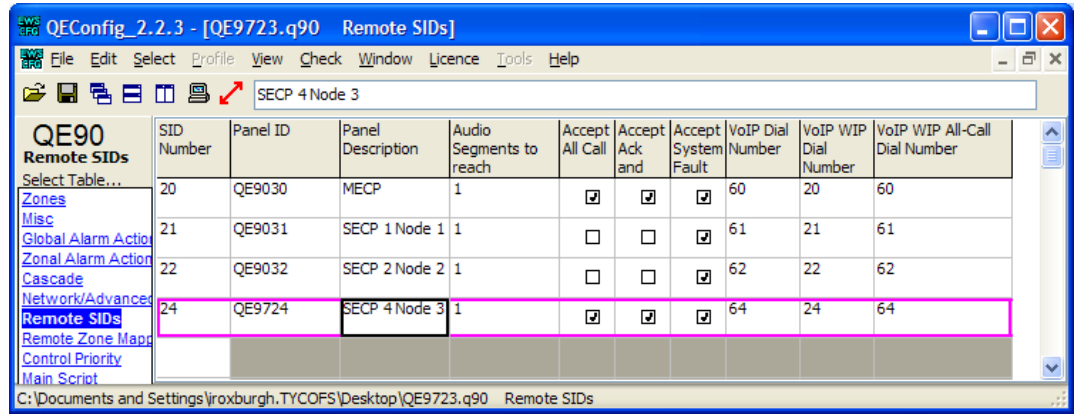

The screenshot in [Figure 8](#page-34-4) shows how to set up a "VoIP Dial Number".

**Figure 8 – QE90 Remote SIDs Configuration**

#### <span id="page-34-4"></span><span id="page-34-1"></span>**5.3.8 Configuration for WIP All-Call**

When WIP All-Call from a node is to be received by multiple panels, it will be necessary for those panels to call a different number (that of a VoIP PIB proxy or ATA SAS mode line) for WIP All-Call to that called for a normal two-way call. Use the "VoIP WIP All-Call Dial Number" for this purpose (see [Figure 8\)](#page-34-4).

#### <span id="page-34-2"></span>**5.3.9 Configuration for Number of VIF cards**

See [Figure 9](#page-35-3) below for an example of the programming of the number of VIF cards.

#### <span id="page-34-3"></span>**5.3.10 Configuration for "Idle Lines"**

The "Idle Line" is the line on which the VIF listens for an incoming call when it is idle.

It will always call out on Line 1 when it needs to originate a call.

It should be set to LINE1 when line 1 is used for both accepting and originating calls, and possibly as an audio source for a PIB VoIP proxy, and there is no SAS server line.

When line 1 is always used for a PIB VoIP proxy, it should also be set to LINE1.

The idle line should be set to LINE2 SAS when line 2 connects to an SAS server and line 1 is used for accepting PA calls or making / accepting one-to-one WIP calls.

It should be set to LINE1 SAS when line 1 connects to an SAS server line, and there is never any need to originate a call.

See [Figure 9](#page-35-3) below for an example of the programming of the "Idle Lines".

#### <span id="page-35-0"></span>**5.3.11 Line Idle State for Additional VIFs**

Logic equations must be used to set the VIF line idle state for additional VIFs after the first that connect to ATAs that act as an audio source for VoIP PIB proxies.

This is done so that they idle on-hook. Without these equations they idle off-hook, which is for older systems that utilised the SAS mode of the ATAs.

The equations for the Main Script to set both the WIP and PA lines to idle on-hook are:

VC*n*PA1=1  $V C_n W A 1 = 1$ 

(where *n* is equal to the VIF module number, starting at zero, so the second VIF is 1).

#### <span id="page-35-1"></span>**5.3.12 Configuration for Paging Console Audio and Music Distribution**

It is not possible to change the idle state of the 2nd lines of the VIF as this forces the line relay to be switched to the 2nd line. This is not a problem as systems uitlising the VoIP PIB proxies shouldn't require this 2nd line.The VIF, VoIP PIB proxy, and SPA122 lines can be used to distribute paging console audio and music over IP, in a very similar way to emergency PA and WIP audio. This is controlled by scripting in the QE90 configuration. Refer to the QEConfig help file for more information.

#### <span id="page-35-2"></span>**5.3.13 Configuration for a Mixed Copper / IP Network**

In a mixed copper / IP network there needs to be one IP interface for each copper segment. Each panel in the whole network should be programmed as if all panels connect directly to IP, with the following exceptions: –

- Panels on a copper segment (other than the one that connects directly to IP) need to have the SID number of the panel that does connect directly to IP programmed in their "VoIP Proxy SID" field (note: VoIP Proxy in this context does not refer to the functionality present within the PIB). Additionally, the "Number of VIF Cards" must be set to 0, and "PA Idle Line" and "WIP Idle Line" must be set to "VoIP not used". Refer to [Figure 9](#page-35-3) below for the location of these settings.
- At all panels, the "dial numbers" entered in the remote SIDs table for SIDs without a direct IP connection must be the dial numbers required to reach the panel that has the IP interface on that copper segment.

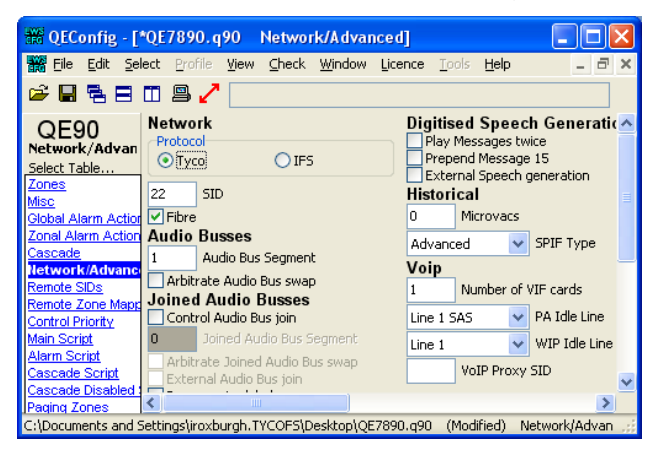

<span id="page-35-3"></span>**Figure 9 – QE90 Network / Advanced Configuration**

# <span id="page-36-0"></span>**5.4 Configuration of SPA2102/SPA122s**

Each SPA122 must be configured with a unique static IP address. Generally on a standalone network, it is convenient to use private addresses in the 10.0.0.0 - 10.255.255.255 address range. Note: if you are using a customer's network, the addresses used will need to be discussed with the customer's IT department. It is very likely that the addressing schemes used here will **not** be suitable.

A suggested addressing scheme (for a standalone network without routers) is 10.1.1.xx where xx is the SID of the connected QE90 for the first (or only) SPA122 at that location.

10.1.2.xx where xx is the SID of the connected QE90 for the second SPA122 at that location, etc.

It is also suggested that the PIBs be given addresses 10.1.0.xx where xx is the SID of the connected QE90.

Refer to section [8.2.3](#page-56-0) for details of how to program the configuration into the SPA122.

#### <span id="page-36-1"></span>**5.4.1 VIF Firmware Version Compatibility**

The Linksys SPA2102 is compatible with all versions of VIF firmware. The Cisco SPA122 is compatible with VIF firmware versions 1.02 and above. However it is recommended that VIF boards be upgraded to V1.03 to suit the newer versions of SPA122 firmware (especially V1.3.2 and above). Note the settings difference in the SPA122 for the VIF V1.02 and V1.03 firmware. Make sure the VIF module has this firmware if installing an SPA122, especially if replacing an SPA2102 with an SPA122.

#### <span id="page-36-2"></span>**5.4.2 SPA122 Dial Plans**

The SPA122 must be configured to translate the phone numbers dialled by the VIF into IP addresses. This can be done by (a) a "dial plan" that allows a single digit to be dialled and then a programmed "speed dial" for each required digit, or (b) a "dial plan" that generates an IP address with part of the IP address provided by the dialled number. Some examples are given here in sufficient detail to allow them to be amended for particular networks, but a full description of dial plans is beyond the scope of this manual. For more information refer to the SPA122 Administration Guide.

#### <span id="page-36-3"></span>**5.4.3 Using a Speed-Dial to Generate an IP Address From a Phone Number**

"Speed Dial" settings were used on a limited number of installations using SPA2102s. However with the current SPA122, "Speed Dial" appears to work too slowly and so the "Dial Plan" method described below should be used.

#### <span id="page-36-4"></span>**5.4.4 Using a Dial Plan to Generate an IP Address from a Phone Number**

If it is required to dial more than 8 other panels (for example if there are more than 8 panels in the network with ECPs and these can all make inter-ECP phone calls to

each other), an alternative method can be used. This method uses <input:output> blocks in the dial plan, where input represents the number dialled, and output represents the resulting digits used to form the IP address.

#### **Simple Example**

The following dial plan will implement these conversions from dialled digit to URL.

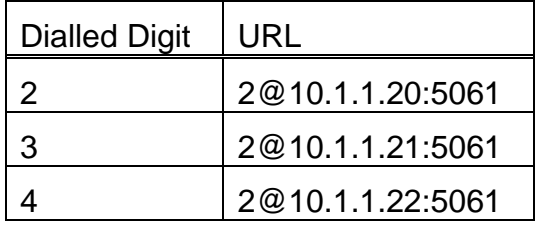

(<2:2@10.1.1.20:5061>|<3:2@10.1.1.21:5061>|<4:2@10.1.1.22:5061>)

In each  $\lt$  > part, the number(s) before the first : are the dialled digit(s) and the characters after the first : are the resulting URL.

This type of dial plan can be used instead of the "speed dial" settings that may have been used in some installations using SPA2102s.

#### **Dial By SID Example**

The following dial plan

(<:2@10.1.1.>xx<::5061>)

produces an "output" of 2@10.1.1. for no input, then outputs the next two digits dialled, then outputs :5061 for no input.

So the sequence will generate, for example, a SIP address of 2@10.1.1.89:5061 when the 2-digit number 89 is dialled. This can be used to "dial by SID" (when the last part of the IP address is the panel SID number) and is useful when an ECP must be able to connect (one at a time) to many other ECPs.

In the ECM configuration, the VoIP dial number for each remote panel should be set to the SID number of the remote panel. Note: either all SID numbers should be two digits, or all 2-digit SIDs must not start with a digit that is also used for a 1-digit SID number. For example, if SID 8 was used, you could not have any SIDs in the range  $80 - 89$ .

#### **Random IP addresses dial plan example**

As a further example the dial plan

(<:2@10.1.><10:130.1>|<11:140.2>|<12:150.3>|<13:150.45>|<14:201.100>|<15:2 02.3>|<16:203.22>|<17:214.21>|<18:215.55>|<19:215.56><::5061>)

Number Dialled | Number generated (URL) 10 2@10.1.130.1:5061 11 2@10.1.140.2:5061 12 2@10.1.150.3:5061

generates the following URLs depending on the number dialled

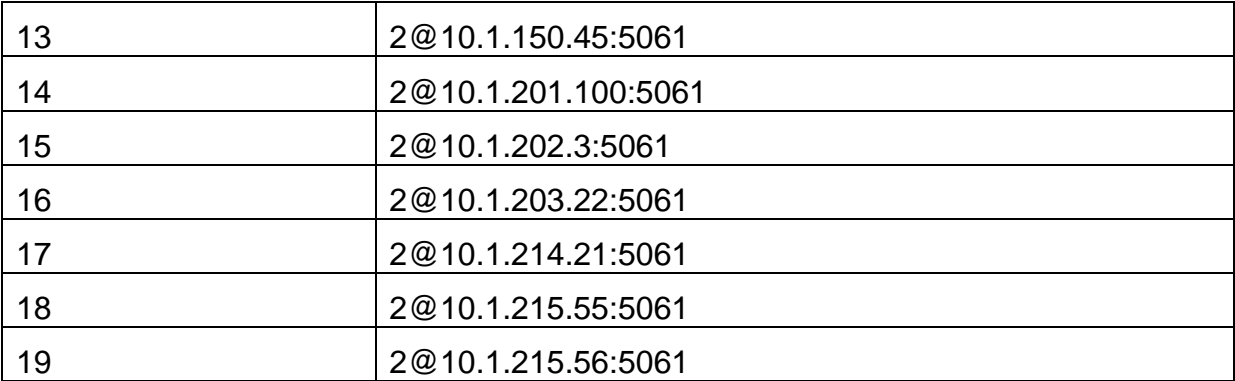

This example can be used as the basis for creating an arbitrary table of IP addresses based on the number dialled (which would usually be the target panel SID number), when there is no systematic relationship between IP address and SID number.

When using these more complex dial plans, delete any "Speed dials".

<span id="page-38-0"></span>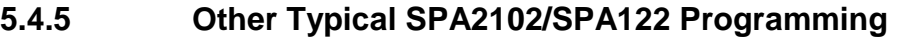

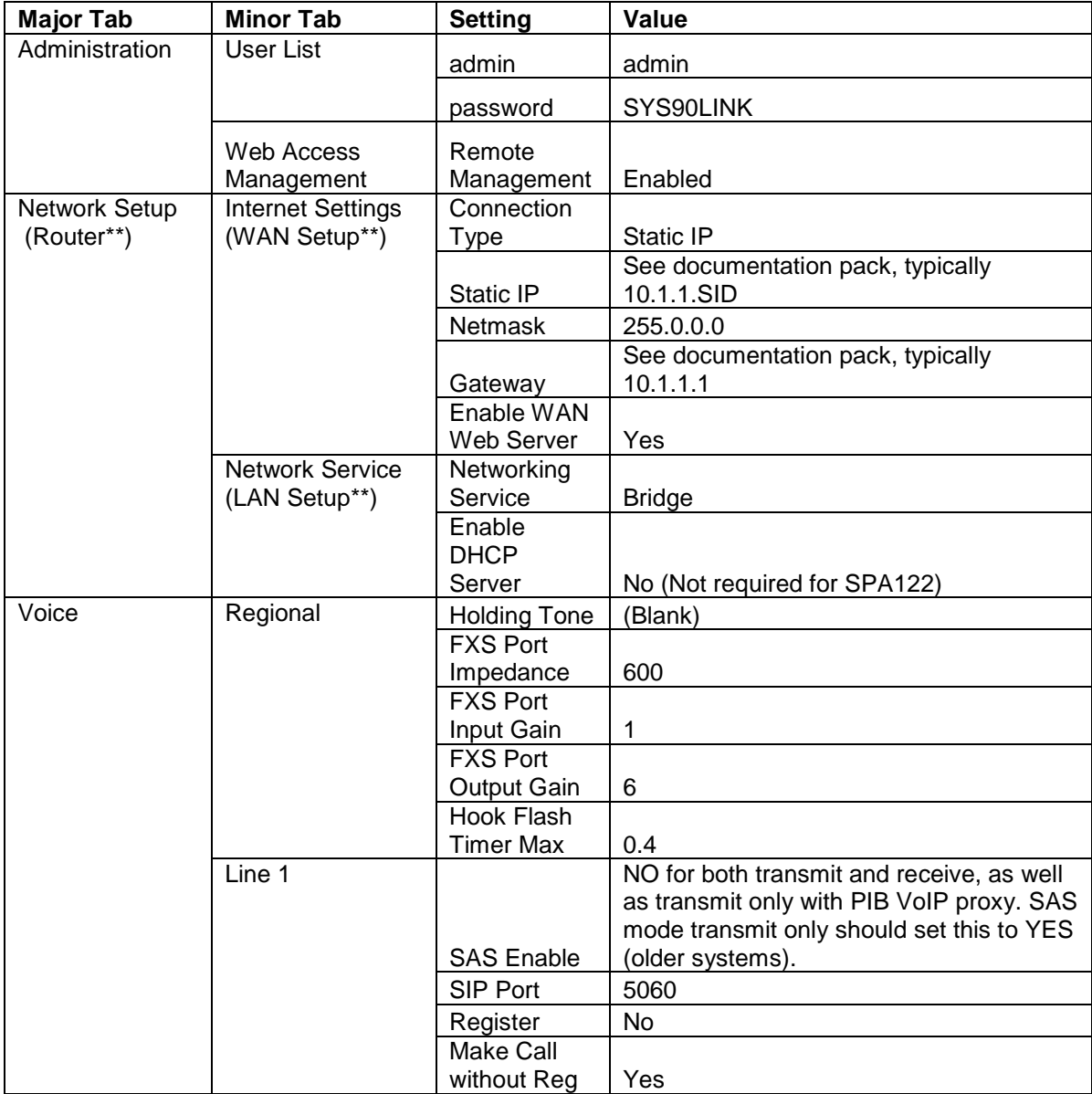

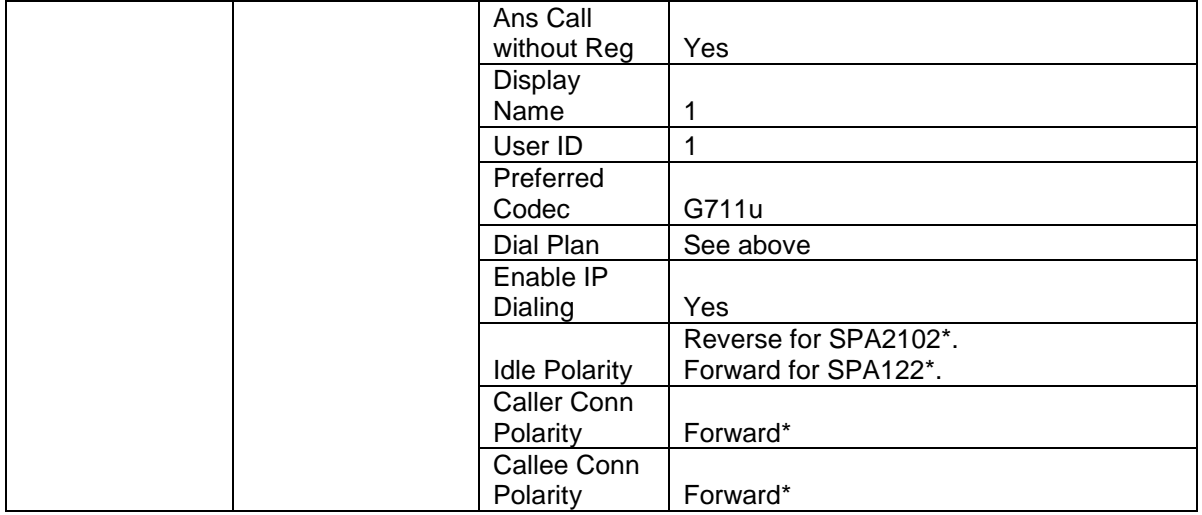

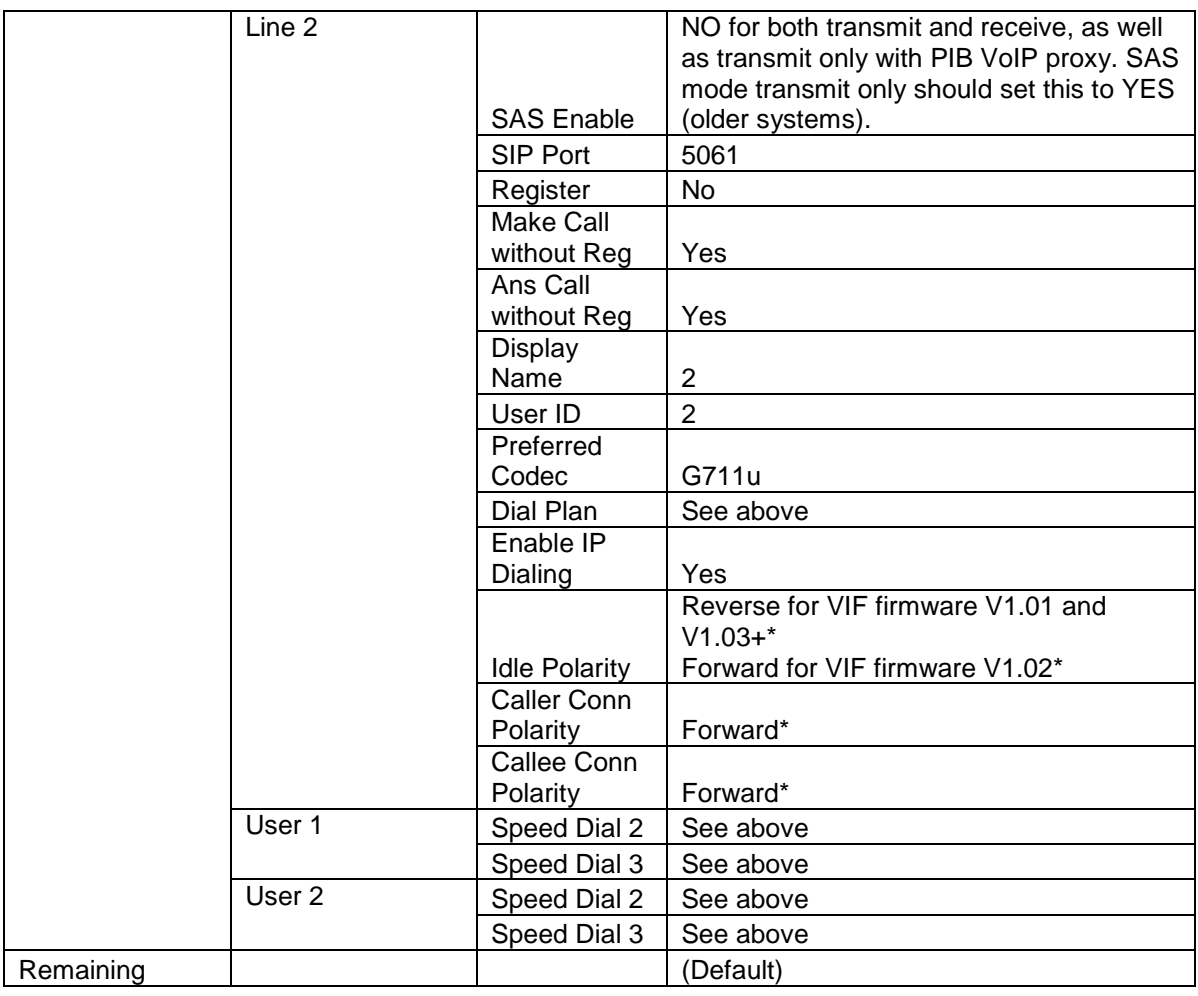

\* Reverse these settings if the RJ11 cable between the VIF and the

SPA2102/SPA122 has a polarity reversal, i.e., pin 3 at one end connects to pin 4 at the other and vice-versa. A straight through, i.e., non-reversed cable will normally be supplied.

\*\*SPA2102 Tab names, also these tab names appear some older documentation packs with SPA2102s installed.

#### <span id="page-40-0"></span>**5.5 ECM CONFIGURATION**

#### <span id="page-40-1"></span>**5.5.1 On-Site Programming**

The ECM needs to be on-site programmed to operate correctly with the PIB on an IP Network – refer to the QE90 Installation Manual (LT0088) Section 20 for the ECM on-site settings instructions.

In the Configure Network menu of the ECM programming set:

Set everything to default? **No**

Acknowledge Broadcasts from which SIDs  $0 =$  None, 255 = All, Other = specific SID currently 0: **255**

Point to Point mode (Y/N) Currently N: **Y**

Tx all link integrity on both channels (Y/N) Currently N: **Y**

Disable Cyclic Addressing (Y/N) Currently N: **Y**

Optimise Panel Link Rx for No Concat or split msgs (Y/N) Currently N: **N** Additional Refresh Interval (additional to basic interval of 60-120 seconds)

Currently 0: **0**

<span id="page-40-2"></span>Exit to save the settings (with Link 4 installed).

# **5.6 PIB VOIP PROXY CONFIGURATION**

Access the configuration page of the PIB – refer to the PIB User Manual (LT0519) for further details.

Do not select Use DHCP for IP Settings, as a fixed IP address is required for the VoIP proxy functionality.

When the VoIP proxy functionality of a PIB is used without a Panel-Link networking device attached the Default Port should be set to a unique port number that no other PIB is using – this effectively disables Panel-Link networking.

In the VoIP Proxy configuration section, for each channel this is to be enabled, enter the SIP URI of the audio source. The default codec choice of G.729 will be suitable for voice applications, otherwise choose G.711 µ-Law.

The default SIP port allocations for each channel will be OK unless there is a specific need for them to be different.

#### <span id="page-40-3"></span>**5.7 UPGRADING SPA122 FIRMWARE**

Any SPA122 units with firmware version 1.2.x will need to be upgraded to V1.3.2 (or later, see Johnson Controls Technical Support).

V1.2.x cannot have its firmware updated if the Network Mode is "Bridge". Follow the following instructions to update the firmware.

**Note:** If the SPA122 is straight out of the box, it will be in NAT mode, and you can start from Step 4 below.

- 1. Set a PC to a fixed address on the same subnet as the SPA122 and plug into the SPA122 Ethernet port. Browse to the SPA122. Change the network mode from Bridge to NAT. Submit the change.
- 2. One could now move on to the next SPA122, etc., until they are all in NAT mode.
- 3. Change the PC to automatic IP address (i.e., get via DHCP).
- 4. Starting back at the first SPA122, plug into the yellow (so called Ethernet) port. This should be in DHCP server mode.
- 5. At the PC DOS prompt type in ipconfig/release, then ipconfig/renew. Then ipconfig/all. Note the DHCP server address/gateway address. This will be the address of the SPA122 (likely 192.168.15.1).
- 6. Browse to that address, then click on Admin, Firmware Update. The "Choose File" button should now be ungreyed. Select the new SPA122 firmware file and submit.
- 7. When finished/rebooted (it may reboot several times), etc., log in again and check the version displayed on the login page.
- 8. Go to Network config again and set the mode back to Bridge, click submit, etc.
- 9. Now move on to the next SPA122 and repeat from Step 4.

# <span id="page-42-0"></span>**6. Fitting VoIP Parts in a QE90 Cabinet**

The PIB module can be mounted on a DIN rail mounting plate (P/N FP1011) for installation on a DIN rail in a QE90 cabinet. The SPA122 is mounted on a KT0540 mounting plate. The VIF module comes with mounting for a DIN rail. This allows all of these modules to be mounted on the normal G section DIN rail that is used for mounting QE90 modules.

Ethernet/Fibre switches and Ethernet extenders (where used) are mounted on short lengths of "Top hat" DIN rail that are mounted horizontally on the back surface of the gear plate, so that the module(s) occupy a position otherwise used by a transformer module.

The other IP networking modules (and indeed any QE90 DIN rail mountable modules) may also be mounted on a length of DIN rail fitted to the left or right return of a gear plate in space otherwise used for transformer modules.

[Figure 1](#page-43-0)2 shows an example system in a 28U cabinet, and Figure 13 shows a larger example system in a 40U cabinet.

Note that in a 28U cabinet there are always transformer module positions that are un-used, and so may be used for Ethernet modules and for adding a length of DIN rail for adding any DIN rail mountable modules.

In a 40U cabinet and 28U cabinet, positions that are unused by the current amplifier configuration may be used in the same way.

In QECOST ticking "Allow DIN rail modules to occupy vacant transformer module positions" will allow these vacant positions to be used, possibly at the expense of being able to add more amplifiers later. You will always need to tick this option to fit switches and/or Ethernet extenders in a 40U cabinet, as there are no transformer module positions that are always unused.

In a shallow (SECP) cabinet, QE90 modules are mounted on an SECP bracket as usual. Ethernet switches and extenders are mounted on a section of top-hat DIN rail that is attached to an angle bracket. This angle bracket is mounted at right angles to the gear plate or SECP bracket to allow enough space for fibre cable entry. The modules must be positioned with their sides flush to the gear plate or SECP bracket. The angle bracket must also be positioned to avoid a clash with the WIP tray.

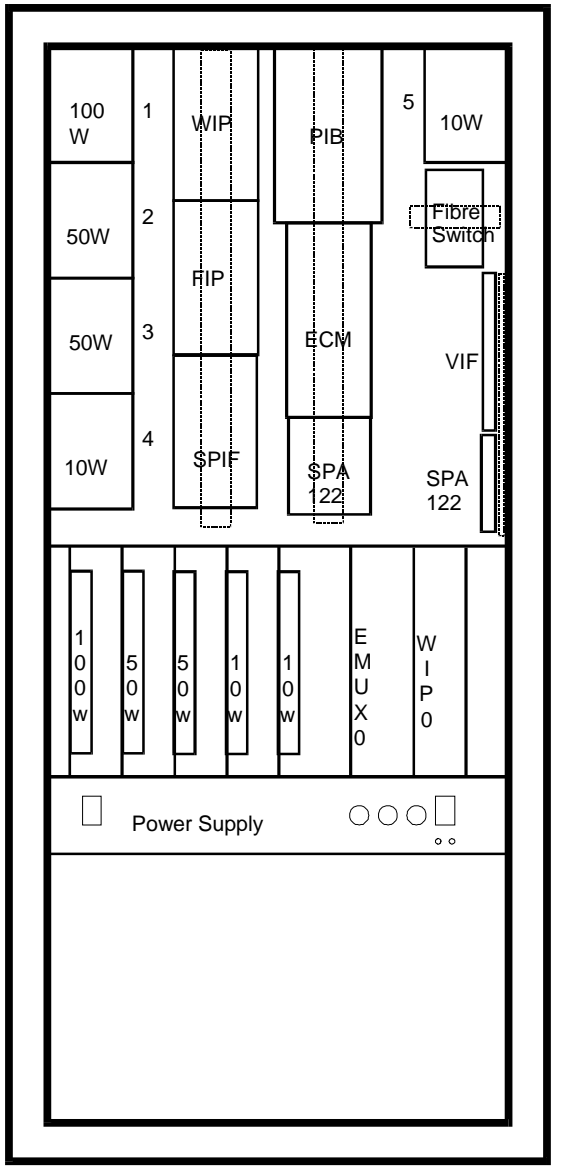

<span id="page-43-0"></span>**Figure 12 Example 28U cabinet with IP Networking**

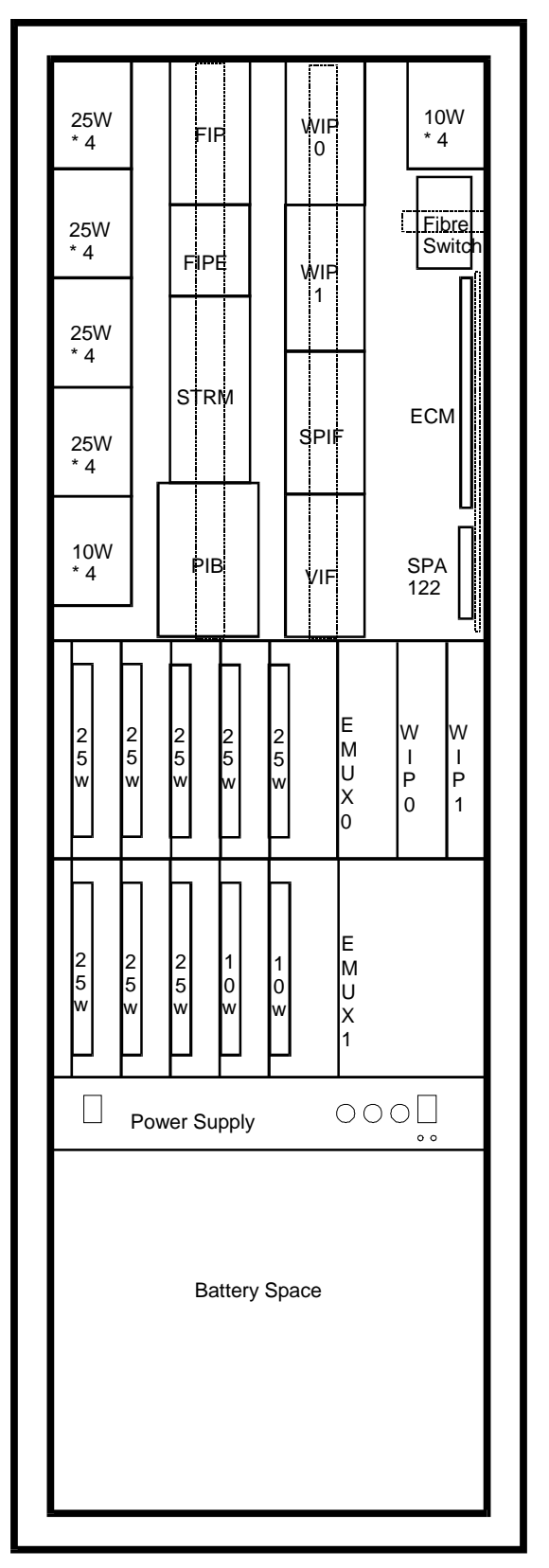

**Figure 13 Example 40U cabinet with IP Networking parts**

THIS PAGE INTENTIONALLY LEFT BLANK

# <span id="page-46-0"></span>**7. Fault Finding**

# <span id="page-46-1"></span>**7.1 Fault Finding Using VIF, SPA122, and PIB LEDs**

If there is a problem with VoIP connections between nodes, the first check should be of the LEDs on the VIF modules and SPA122 modules at each end of the connection.

If an "Off Hook" LED is repeatedly flashing on for approx 0.2 seconds then off for approx 1.0 seconds, this indicates that the VIF is trying to make a call, but there is no voltage on the line (or the RJ11 cable to the SPA122 has wires crossed over). Check the cable to the SPA122 and that the SPA122 is powered up. If the cable has been replaced (and the polarity may be different to what it was previously), it may be necessary to alter the SPA122 settings as described in section [5.4.5.](#page-38-0) Check that the SPA122 has an Ethernet connection – its Power LED should be ON steady, and its Internet LED should be ON, with some flickering.

If an "Off hook" LED is repeatedly turning on, then after approx 0.2 seconds the Connect LED is turning on for approx 1.0 seconds then both LEDs turn off for about 0.6 seconds, this indicates that the VIF is trying to make a call, but it is not being answered. Check the RJ-11 cable between the remote VIF and the (remote) SPA122 that is being called and that the remote SPA122 is powered up. Check that the remote SPA122 has an Ethernet connection – its Power LED should be ON steady, and its Internet LED should be ON, with some flickering. Check that the remote SPA122 is visible on the network (try browsing to its address with a laptop plugged into a spare Ethernet port at the same location as the SPA122 that is unsuccessfully trying to connect). Check the configuration of the QE90s and SPA122s.

Note: if an SPA122 power LED is flashing, this may indicate no Ethernet connection or the SPA122 is determining its IP address.

If a PIB VoIP proxy is utilised for the call, the power LED of this should be lit, the Ethernet Link LED should be flickering if a call is active, and if no call is active it should at least be lit if there is an Ethernet cable attached. The system fault LEDs may indicate if a fault is present as well. To get specific diagnostic information for the VoIP proxy functionality the PIB status web page should be visited – see Section [7.2.](#page-46-2)

### <span id="page-46-2"></span>**7.2 Fault Finding Using SPA122 and PIB Status Page**

Secondly, it is useful to check the voice status page of the web interfaces of each of the SPA122s. (For example [http://10.45.1.20/voice/advanced\)](http://10.45.1.20/voice/advanced). This will show if there is a connected call in progress, and when there is a connected call, will include the IP address of the remote SPA122 or PIB VoIP proxy. However, when looking at an SAS server, the status page will not show 'connected' calls. Try instead looking at the status pages of the SPA122s that are (or should be) connecting to the SAS server.

When the PIB VoIP proxy is utilised, the PIB status page (for example [http://10.45.1.21/status\)](http://10.45.1.21/status) will also show useful information. The channel status can be seen – if it is not "streaming" then the call hasn't connected properly. The IP

addresses of callers to a channel are displayed here as well. Check to see the calling ATA is listed. If the PIB knows of a problem that caused a call to fail, then this will be logged. Log entries are shown on the PIB Internal Log web page.

If the required call is "connecting", but audio is not being received, it is likely that the problem is in a connection from the VIF card to the QE90 SPIF (at either end), or the link settings on the SPIF, a faulty VIF or SPA122, or (less likely) something in the IP network is blocking RTP traffic. The latter condition could be confirmed by the number of "RTP packets received" not incrementing on the SPA122 status page.

If the required call is not "connecting", this should be confirmed by the LEDs on the VIF, and by a fault being generated on one or both QE90s. Check the status page of the SPA122 that should be making the call and see if (every 1 - 2 seconds) **Call 1 state** changes from **Idle** to **Dialling**. If not the problem may be with the VIF card or SPA122 at that end. If it does change to **Dialling** but never to **Connected**, the problem could be a configuration issue, an issue with the IP network, a faulty VIF, faulty or misconfigured PIB, or a faulty SPA122 at the remote end.

### **7.3 Fault Finding Using a Phone**

A standard "touch tone" phone with an RJ11 cable can be used for some diagnosis.

- <span id="page-47-0"></span>• Plug it (instead of the VIF) into an SPA122 port and dial the number that the VIF should be dialling to reach a particular remote panel. Check that the call is answered. If applicable check that you can hear audio from the far end, e.g., when someone at the panel is making a PA announcement that should be going to the panel you are at.
- Plug it (instead of the VIF) into an SPA122 port and check that it rings when other panels or the PIB VoIP proxy attempts to make a connection to it, e.g., by connecting a WIP call. Note: lines programmed as SAS servers will not ring the phone.

Be sure that you take account of which end makes the VoIP calls – refer to sections [5.3.1,](#page-29-1) [5.3.2,](#page-29-2) [5.3.3,](#page-29-3) and [7.6.](#page-48-1)

### <span id="page-47-1"></span>**7.4 Fault Finding a Ring Network That Uses Moxa Switches**

Note: if the ring is broken somewhere, the master Moxa switch will turn its red fault LED On.

Note: if a panel is turned off and the Moxa switch is powered by the same power switch as the rest of the equipment in the panel, the links on either side of the panel will appear "down". However all other panels will keep working as long as only one panel is turned off at a time. If you need to power down a panel for an extended time, you could use a fibre connector to bypass the switch.

To locate where a break is, use a web-browser and the following method to browse to each of the Moxa switches in turn until one that is adjacent to a break is found. If you know the order the switches are wired in, you could check only every second switch. Note: on a dedicated network, the IP addresses of the switches are likely to have been configured as 10.1.10.x where x is the SID number of each panel (not necessarily its order on the ring).

On the logon screen, leave the username as Admin and the Password blank, and click Logon.

Then on the menu screen that comes up, click "Communications redundancy". Look at the status for Ring 1.

**Healthy** indicates the entire ring is complete. **Break** indicates the ring is broken somewhere.

**Master** indicates this switch is the ring master, and **Slave** indicates this switch is not the master. This information is not relevant in determining the location of a break.

**Link Down** (for a ring port) indicates the ring segment connected to the port is physically broken. Check the status of the switches on either side to find the other end of the broken segment.

**Forwarding** (for a ring port) indicates the segment connected to the port is good and data is being forwarded over it.

**Blocked** (for a ring port) indicates the segment connected to the port is good but data is not being forwarded over it, in order to deliberately break the ring under normal conditions to stop packets from circulating forever. This will never be the case if the ring is physically broken somewhere.

On the Moxa 5 and 8 port switches the two highest numbered ports (4 and 5 or 7 and 8) are the default ring ports. However other ports may have been configured as the ring ports, for example, when the switch has fibre ports but one or both adjacent panel connections use copper cable.

### <span id="page-48-0"></span>**7.5 Advanced Fault Finding in a Large Network**

Some other techniques that could be used for locating ring breaks in a large network are listed below. Some of these will require a degree of IP experience to set up.

- Create a second break by unplugging a cable, and then:
	- o observe which panels then go off-line, or
	- o "Ping" various panels on the network to find which are accessible.
- Set up a syslog server on a PC attached to the network, and set up the Moxa switches to send a fault log to this server.
- Set up the Moxa switches to send an email on a fault condition.
- Use some network management software from the switch supplier [http://www.moxa.com/product/network\\_management\\_software.htm.](http://www.moxa.com/product/network_management_software.htm)
- <span id="page-48-1"></span>• Use an SNMP (Simple Network Management Protocol) product.

### **7.6 Descriptions of Networking and VoIP Operation**

The following are simplified descriptions of how WIP calls and PA announcements operate in a VoIP network. In the event that something is not working, it might be useful to track the actual operation against the descriptions below.

#### <span id="page-49-0"></span>**7.6.1 PA (PIB VoIP Proxy)**

When a PA announcement is initiated from an ECP where the PA is done by a PIB VoIP proxy server (generally when announcements are made to multiple other panels) the following happens in sequence: –

- 1. The user at the panel with an ECP (or XLG-C/S connection) switches to manual and selects one or more zones for PA. This panel is hereafter referred to as panel A.
- 2. The ECM at panel A transmits the manual condition and which zones are selected for PA to other ECMs (via the PIB and IP networking).
- 3. Each other ECM maps panel A's PA zones to its own zones, and if any do map to local zones, instructs its VIF module to dial the phone number configured to reach panel A.
- 4. At each remote panel with PA zones, the SPA122 module uses its configured dial plan (and most likely speed-dial) settings to contact the VoIP proxy at panel A by IP address.
- 5. The SPA122 at each such panel makes a VoIP call to the VoIP proxy at panel A.
- 6. The VoIP proxy then calls the SPA122 at panel A.
- 7. The VIF at panel A sees the incoming ring and answers the VoIP call.
- 8. The SPA122 at panel A transmits digitised audio to the VoIP proxy which will then distribute it to the SPA122s at the other panels.
- 9. The ECP operator makes PA announcements to the occupants of the zones selected.
- 10. The ECP operator at Panel A deselects all zones for PA.
- 11. This is transmitted across the data network to the other panels.
- 12. All other panels see that PA is no longer required, and terminate their VoIP calls to the VoIP proxy at panel A, which will itself then terminate the call it made to the SPA122 at panel A, once all remote nodes have disconnected.

#### <span id="page-49-1"></span>**7.6.2 PA (SAS mode)**

When a PA announcement is initiated from an ECP where the PA is done by a SAS server (generally when announcements are made to multiple other panels) the following happens in sequence: –

- 1. The user at the panel with an ECP (or XLG-C/S connection) switches to manual and selects one or more zones for PA. This panel is hereafter referred to as panel A.
- 2. The ECM at panel A transmits the manual condition and which zones are selected for PA to other ECMs (via the PIB and IP networking).
- 3. Each other ECM maps panel A's PA zones to its own zones, and if any do map to local zones, instructs its VIF module to dial the phone number configured to reach panel A.
- 4. At each remote panel with PA zones, the ATA module uses its configured dial plan (and most likely speed-dial) settings to contact the ATA at panel A by IP address.
- 5. The ATA at each such panel makes a VoIP call to the ATA at panel A.
- 6. The ATA(s) at panel A answer the VoIP call(s) (as SAS calls are answered automatically).
- 7. The ATA(s) at panel A transmit (one-way) digitised audio to the ATAs at the other panels.
- 8. The ECP operator makes PA announcements to the occupants of the zones selected.
- 9. The ECP operator at Panel A deselects all zones for PA.
- 10. This is transmitted across the data network to the other panels.
- 11. All other panels see that PA is no longer required, and terminate their VoIP calls to panel A.

#### <span id="page-50-0"></span>**7.6.3 PA (One-to-One)**

When a PA announcement is initiated by a panel where PA is done without using SAS mode (generally when there is only one other panel that can receive PA), the following happens in sequence: –

- 1. The user at a panel with an ECP (or XLG-C/S connection) switches to manual and selects one or more zones for PA. This panel is hereafter referred to as panel A.
- 2. The ECM at panel A transmits the manual condition and which zones are selected for PA to other ECMs (via the PIB and IP networking).
- 3. The other panel's ECM maps panel A's PA zones to its own zones, and if any do map to a local zone, instructs its VIF module to dial the phone number configured to reach panel A.
- 4. The SPA122 module uses its configured dial plan (and most likely speeddial) settings to find the IP address of the SPA122 at panel A.
- 5. The SPA122 at this panel makes a VoIP call to the SPA122 at panel A.
- 6. The VIF at panel A sees the incoming ringing and answers the VoIP call.
- 7. The SPA122 at panel A and the remote panel transmit digitised audio between each other (both ways). Although data is transmitted both ways, only the audio from Panel A to the remote panel is used.
- 8. The ECP operator at Panel A makes PA announcements to the occupants of the zones selected.
- 9. The ECP operator at Panel A deselects all zones for PA.
- 10. This is transmitted across the data network to the other panel.
- 11. The other panel sees that PA is no longer required and terminates its VoIP call to panel A.

#### <span id="page-50-1"></span>**7.6.4 WIP Call initiated by an ECP**

When a WIP call to a WIP connected at a remote panel is initiated from a panel, the following happens in sequence: –

- 1. The operator at a panel with an ECP (or XLG-C/S connection) calls a WIP by pressing one of the WIP call buttons. This panel is hereafter referred to as panel A.
- 2. The ECM at panel A transmits the WIP zone called, to other ECMs (via the PIB and IP networking).
- 3. The other ECMs map panel A's zones to their own zones, and if the called WIP maps to a local zone with a local WIP circuit, rings that circuit.
- 4. When the field WIP on this circuit is answered, the remote panel informs Panel A of the fact via the data network.
- 5. Panel A sees the answered call, and instructs its VIF module to dial the phone number configured to reach the remote panel.
- 6. The SPA122 at Panel A uses its configured dial plans (and most likely speed-dial) settings to find the IP address of the SPA122 at the remote panel.
- 7. The SPA122 at Panel A makes a VoIP call to the SPA122 at the remote panel.
- 8. The VIF at the remote panel sees the incoming ringing and answers the VoIP call.
- 9. The SPA122 at panel A and the remote panel transmit digitised audio between each other (both ways). Note: transmitted and received audio is input / output on the same pair. The SPA122 includes 4-wire to 2-wire conversion (a "hybrid" circuit).
- 10. The two parties talk to each other.
- 11. The operator at Panel A disconnects the call by pressing the WIP call button again.
- 12. Panel A transmits the call-clear condition to the remote panel (via the PIB and IP networking).
- 13. Panel A terminates the VoIP call.

Note: if the call is terminated by the remote party hanging up their WIP phone, refer to the final steps of the next sequence.

#### <span id="page-51-0"></span>**7.6.5 WIP Call initiated by a WIP**

When a field WIP is picked up, the following happens in sequence (assuming the call is answered at a remote ECP): –

- 1. A field WIP is picked up. The panel (or amprack) this WIP connects to is hereafter referred to as panel A.
- 2. The ECM at panel A transmits the WIP zone called to other ECMs (via the PIB and IP networking).
- 3. The other ECMs map the panel A's zones to their own zones, and if the calling WIP maps to a local zone with a local ECP display, rings the master WIP and flashes the appropriate WIP call LED.
- 4. An ECP operator (at a panel with an ECP or XLG-C/S connection) answers the WIP call by pressing the flashing call button. This panel is hereafter referred to as panel B.
- 5. Panel B sets this zone to the connected condition.
- 6. Panel B then transmits the "connected" condition for the WIP zone to panel A (via the PIB and IP networking).
- 7. Panel A maps this zone to its local zone and sets it to the connected condition.
- 8. Panel B instructs its VIF module to dial the phone number configured to reach panel A.
- 9. The SPA122 module at panel B uses its configured dial plans (and most likely speed-dial) settings to find the IP address of the SPA122 at the panel A.
- 10. The SPA122 at the panel B makes a VoIP call to the SPA122 at panel A.
- 11. The VIF at panel A sees the incoming ringing and answers the VoIP call.
- 12. The SPA122s at panel A and panel B transmit digitised audio between each other (both ways). Note: transmitted and received audio is input / output on

the same pair. The SPA122 includes 4-wire to 2-wire conversion (a "hybrid" circuit).

- 13. The two parties talk to each other.
- 14. The WIP connected to Panel A is hung up.
- 15. Panel A then transmits the idle condition to panel B (via the PIB and IP networking).
- 16. Panel B receives the idle condition for the WIP zone, extinguishes the ECP LED, and terminates the VoIP call.

Note: if the call is terminated by the ECP, refer to the final steps of the previous sequence.

#### <span id="page-52-0"></span>**7.6.6 WIP All-Call**

This works in a very similar way to PA – refer to section [7.6.1.](#page-49-0) However, please note that WIP All-Call may often be disabled by the configuration.

#### <span id="page-52-1"></span>**7.6.7 Inter-ECP WIP Call**

This works in a very similar way to the ECP-initiated call described in section [7.6.4.](#page-50-1)

#### <span id="page-52-2"></span>**7.6.8 Background Music**

Panels that receive background music will make a (usually permanent) VoIP call to the panel that sources the music. In the event that the source of the music can change (e.g., it is controlled by a paging console), then the VoIP calls made will depend on the current music source.

#### <span id="page-52-3"></span>**7.6.9 Paging Console Audio**

Panels that receive paging announcements will make a call to the panel that sources the paging console audio, i.e., the panel which connects to the paging console(s).

If there is more than one panel with a paging console, then the VoIP calls will be made to the panel with the active paging console. Otherwise VoIP calls can be made always to a fixed panel. In both cases, the QE90 script should be programmed to make the VoIP calls as required, i.e., when paging is in use.

### THIS PAGE INTENTIONALLY LEFT BLANK

# <span id="page-54-0"></span>**8. Module Replacement**

#### **8.1 Part Numbers for Ordering**

#### **PA0644 PCB ASSY VIF0907 VOIP INTERFACE BOARD (DIN)**

<span id="page-54-1"></span>Includes 1 x LM0448 and 2 x LM0552, and DIN rail mounting hardware.

**SU0321 SUNDRY CISCO SPA122 VOIP ADAPTER**

**SU0319 SUNDRY MOXA 5 PORT E/NET SW (2 MULTI MODE FIBRE)**

**SU0320 SUNDRY MOXA 5 PORT E/NET SW (2 SINGLE MODE FIBRE)**

**SU0325 SUNDRY MOXA 5 PORT E/NET SW**

- **SU0326 SUNDRY MOXA 8 PORT E/NET SW**
- **FP0986 FP PIB PANEL-LINK IP BRIDGE**
- **LT0528 VIF User Manual (download only)** This manual.
- **LM0138 LOOM DB9M-DB9F ALL PINS STRAIGHT THRU 1.8M** Suitable for Re-Flashing VIF module firmware, or connecting to its diagnostic port.
- **LM0448 LOOM, QE90 VoIP ADAPTER POWER**

#### **LM0552 LOOM RJ11 TO RJ11 1.5M ALL PINS STRAIGHT THROUGH**

- **FP1011 KIT DIN RAIL MTG PLATE,MULTI PURPOSE** A bracket for mounting the PIB on a QE90 DIN-rail.
- **KT0540 KIT 699-294 QE90 DIN RAIL MTG SPA122 VoIP ADAPTER** A bracket for mounting the SPA122 on a G section DIN-rail.
- **SU0328 SUNDRY WESTERMO SHDSL ETHERNET EXTENDER DDW-120** For running Ethernet over a copper pair. Refer to LT0535.

### <span id="page-54-2"></span>**8.2 Re-Configuration**

#### <span id="page-54-3"></span>**8.2.1 Configuring a Replacement VIF**

The VIF does not require any configuration, apart from setting its address on the DIP switches, and setting the two links the same as on the module being replaced.

*Important: If the firmware version of the VIF is not 1.02 or later it will not work with the SPA122. In fact VIF V1.03 firmware is recommended for use with SPA122 units.*

#### <span id="page-54-4"></span>**8.2.2 Configuring a Replacement SPA122**

The SPA122 **must** be configured as documented in each site's documentation pack. Most of this configuration is done by using a web-browser, making the settings as per the site's documentation pack.

When replacing an SPA2102 with a SPA122 changes must also be made to the system and the documentation pack information:

- 1. Confirm that the VIF firmware is version 1.03 or later, if not the VIF needs to be replaced or upgraded to the latest firmware.
- 2. If either of Line 1 or Line 2 have a dial plan of x and have speed-dial settings, adjust the dial plan to the format shown in the "Simple Example" in Section [5.4.4.](#page-36-4)

Checking the setting of Line Idle polarity is Reverse.

- 3. If the Gateway is blank or not present in the documentation pack (Major Tab: Router, Minor tab: Wan) change/add the Gateway setting to 10.1.1.1 or to the required setting if using the customer's network.
- 4. Add the Administration Tab to the configuration pack according to section 5.4.5.
- 5. Update the Major and Minor Tab names with those seen in Section 5.4.5.

#### **Method**

This method can be used when the SPA122 is known to be in the "factory default" condition.

*Note: The SPA122 can be returned to the "factory default" by pressing on the reset button (when the SPA122 is powered up) for 10 seconds.* 

Connect the SPA122 to power, and connect the yellow Ethernet port to the Ethernet port on your laptop/computer.

Open Internet Explorer and enter the address 192.168.15.1. This will browse to the default IP address of the SPA122.

The username/password to access the SPA122 is admin/admin, type these values into the respective username and password entry fields then log on.

Click on Administration, then User List, and then click on the pencil next to the Admin Level (see figure 14).

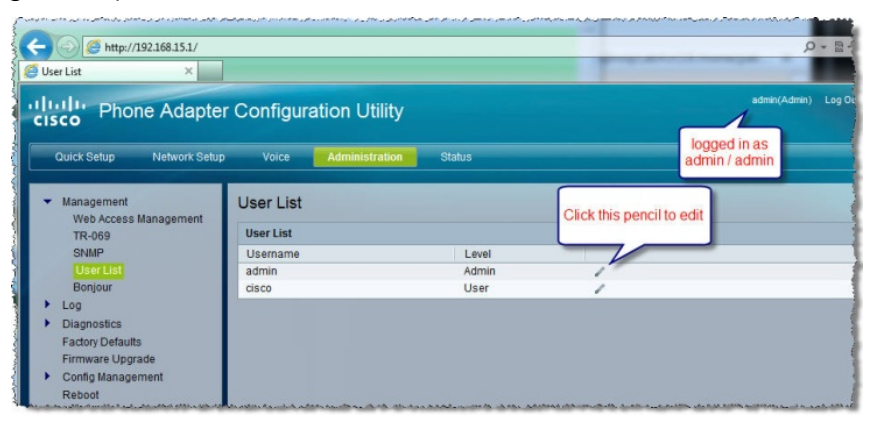

**Figure 14: SPA122 Password Editing Page**

Change the admin password to "SYS90LINK"; this is required because the SPA122 has additional security to prevent accessing the configuration page via the blue INTERNET port with the default administration password.

Then click on Web Access Management in the left hand side menu. Change the Web Access Management to Enabled. Submit the changes by clicking on the Submit button.

Next, click on the Internet Settings Tab, and then configure all the items listed in the site's documentation pack for the "Network" major tab into the Internet Settings.

Once **all** Internet settings have been entered click "Submit All Changes" with the "Network" major tab still selected. The SPA122 will change its IP address and will probably not be accessible from the laptop after you click "Submit All Changes". Even if you type in its new IP address you will probably not be able to connect to it as the SPA122 and your laptop will now probably have addresses that are not on the same subnet.

Remove the direct connection between your laptop and the SPA122 and connect both to the site network. Power the SPA122 down and up. Restart the laptop so that it will get a new IP address, or open a command prompt and enter the two commands below: –

ipconfig /release ipconfig /renew

Open Internet Explorer and enter the SPA122's newly assigned static IP address and enter all the parameters under the "Voice" major tab.

The specific settings required are listed in the site's documentation pack, with likely common settings listed in section [5.4.5.](#page-38-0)

Refer to the SPA122 Telephone Adaptor User Guide and SPA122 Telephone Adaptor Admin Guide for further information on making the settings.

#### <span id="page-56-0"></span>**8.2.3 Configuring a SPA2102 to Replace a SPA2102 (Historical)**

The SPA2102 **must** be configured as documented in each site's documentation pack. Most of this configuration is done by using a web-browser, making the settings as per the site's documentation pack.

Using methods 1 and 2 below, some manual configuration of the SPA2102 is required before it can be accessed by a web-browser and the remaining configuration done. A standard telephone (with an RJ-11 connector or adapter) is required for this manual configuration. Method 3 below does not require the phone and can be used when the SPA2102 is known to be in the factory default condition.

#### **Method 1**

This method first sets the SPA2102 to get an IP address via DHCP and to allow configuration via the web browser. Further configuration is then done by web browser, initially using the (temporary) IP address obtained by DHCP.

Connect the SPA2102 to power, and connect the blue Internet port to a network which has a DHCP server (e.g., a PIB with a link in the TAMPER position).

Plug the phone into the SPA2102 LINE1 (or LINE2), take off-hook, dial \*\*\*\*. The phone will speak "Linksys Configuration Menu. Enter option followed by the pound key". If line 1 is configured as an SAS server and the SPA2102 does not respond, try line 2 instead.

Dial 877778# then 1 when prompted to confirm. This will reset all settings to the default and re-start the phone software. Dial \*\*\*\* again.

Dial 110#. The phone will speak the SPA2102's IP address. Note this address.

Dial 7932#. The phone will speak "Enter value followed by the pound key". Dial 1#. This enables WAN access to web-based configuration.

Then using a web browser on a computer plugged into the SPA2102's Internet port (directly or via a switch), browse to the address noted above, change the SPA2102's IP address to the required static address, and set up the remaining items as per the site's documentation pack. (Note: once the static address is set and submitted, further access will need to be via the static address.) See the General Instructions below.

#### **Method 2**

This method sets a static IP address, netmask, and gateway using the touch-pad on the phone.

Connect the SPA2102 to power.

Plug the phone into the SPA2102 LINE1 (or LINE2), take off-hook, and dial \*\*\*\*. The phone will speak "Linksys Configuration Menu. Enter option followed by the pound key". If line 1 is configured as an SAS server and the phone does not respond, try line 2 instead.

Dial 877778# then 1 when prompted to confirm. This will reset all settings to the default and re-start the SPA2102 software. Dial \*\*\*\* again.

Dial 101#. The phone will speak "Enter value followed by the pound key". Dial 1#. This sets the SPA2102 to use a static IP address.

Dial 111#. The phone will speak "Enter value followed by the pound key". Dial the required IP address (using \* for a decimal point), followed by the # key.

Dial 121#. The phone will speak "Enter value followed by the pound key". Dial the required netmask (using \* for a decimal point), followed by the # key.

Dial 131#. The phone will speak "Enter value followed by the pound key". Dial the required gateway (using \* for a decimal point), followed by the # key.

Dial 7932#. The phone will speak "Enter value followed by the pound key". Dial 1#. This enables WAN access to web-based configuration.

Then connect both the SPA2102 and your laptop to the target network (which should have one PIB set up as a DHCP server to enable your laptop to get an IP address). Using a web browser, browse to the address set above, and set up the remaining items as per the site's documentation pack.

When you browse to the SPA2102's address, you will see the screen in Figure 15 below. See the General Instructions below.

#### **Method 3**

This method can be used when the SPA2102 is known to be in a "factory default" condition. It has the advantage that it is not necessary to have a touch-tone phone.

Connect the SPA2102 to power, and connect the yellow Ethernet port to the Ethernet port on your laptop. Restart the laptop so that it will get a new IP address, or open a command prompt and enter the two commands below –

```
ipconfig /release
ipconfig /renew
```
Open a browser window and enter the address 192.168.0.1. This will browse to the default IP address of the SPA2102.

Set all the items listed in the site's documentation pack for the "Router" major tab.

Click "Submit All Changes" with the "Router" major tab still selected once **all** router settings have been entered. The SPA2102 will change its IP address and will probably not be accessible from the laptop after you click "Submit All Changes". Even if you type in its new IP address you will probably not be able to connect to it as the SPA2102 and your laptop will now probably have addresses that are not on the same subnet.

Then remove the direct connection between your laptop and the SPA2102 and connect both to the site network. Power the SPA2102 down and up. Restart the laptop so that it will get a new IP address, or open a command prompt and enter the two commands below –

ipconfig /release ipconfig /renew

Open a browser window and enter the SPA2102's newly assigned static address and enter all the parameters under the "Voice" major tab.

#### **General Instructions**

Click on Admin Login (bottom left). Enter the Admin password if any has been set. (Typically no password is set in the factory, and you will not be prompted for it.) Click on advanced. Then click on the Router tab to make router settings, and the Voice tab to make voice settings. Each of these major tabs has minor tabs beneath it, and each minor tab has a number of related settings. Note: the "Submit All Changes" buttons apply to all Router settings (but no Voice settings) if the Router tab is selected, and all Voice settings (but no Router settings) if the Voice tab is selected.

The specific settings required are listed in the site's documentation pack, with likely common settings listed in section [5.4.5.](#page-38-0)

Refer to the SPA2102 Telephone Adaptor User Guide and SPA2102 Telephone Adaptor Admin Guide for further information on making the settings.

| U Linksys SPA Configuration - Mozilla Firefox                           |                              |                                                                |                                               |  |
|-------------------------------------------------------------------------|------------------------------|----------------------------------------------------------------|-----------------------------------------------|--|
| Eile<br>Edit View                                                       | History Bookmarks Tools Help |                                                                |                                               |  |
| $\mathbf{C}$<br>$\times$ $\bullet$ $\Box$                               | http://10.45.248.54/         |                                                                | $\bigcirc$ $\cdot$ $\big  \cdot \big $ Google |  |
| <b>Linksys SPA Configuration</b>                                        | ÷.                           |                                                                |                                               |  |
|                                                                         |                              |                                                                |                                               |  |
| <b>INKSYS</b><br>A Division of Cisco Systems, Inc.                      |                              | <b>Linksys Phone Adapter Configuration</b>                     |                                               |  |
| <b>Router</b>                                                           | Voice                        |                                                                |                                               |  |
| Status<br>Wan Setup                                                     |                              |                                                                | Admin Login<br>basic   advanced               |  |
| <b>Product Information</b><br><b>Product Name:</b><br>Software Version: | SPA-2102<br>3.3.6            | Serial Number:<br>Hardware Version:                            | FM500J138172<br>1.3.5(a)                      |  |
| MAC Address:<br>Customization:                                          | 000E08146AE4<br>Open.        | <b>Client Certificate:</b>                                     | <b>Installed</b>                              |  |
|                                                                         |                              |                                                                |                                               |  |
| <b>System Status</b><br>Current Time:                                   | 1/1/2003 12:15:17            | <b>Elapsed Time:</b>                                           | 00:15:17                                      |  |
| Wan Connection Type:                                                    | <b>DHCP</b>                  | Current IP:                                                    | 10.45.248.54                                  |  |
| Host Name:<br><b>Current Netmask:</b>                                   | SipuraSPA<br>255.255.255.0   | Domain:<br>Current Gateway:                                    | tycofs.com<br>10.45.248.1                     |  |
| Primary DNS:                                                            | 10.45.195.25                 |                                                                |                                               |  |
| Secondary DNS:                                                          | 10.45.195.26                 |                                                                |                                               |  |
| LAN IP Address:                                                         | 192.168.100.3                | <b>Broadcast Pkts Sent:</b>                                    | 3                                             |  |
| <b>Broadcast Bytes Sent:</b>                                            | 1026                         | <b>Broadcast Pkts Recv:</b>                                    | 642                                           |  |
| <b>Broadcast Bytes Recv:</b>                                            | 56278                        | <b>Broadcast Pkts Dropped:</b>                                 | $\Omega$                                      |  |
| <b>Broadcast Bytes Dropped:</b>                                         | $\mathbf{0}$                 |                                                                |                                               |  |
|                                                                         | Undo All Changes             | Submit All Changes                                             |                                               |  |
| Admin Login<br>basic I advanced                                         |                              |                                                                |                                               |  |
|                                                                         |                              | Copyright @ 1992-2006 Cisco Systems, Inc. All Rights Reserved. |                                               |  |
| Done                                                                    |                              |                                                                |                                               |  |
|                                                                         |                              |                                                                |                                               |  |

**Figure 15 – SPA2102 Initial Web Page**

#### <span id="page-59-0"></span>**8.2.4 Configuring a Replacement PIB.**

Refer to the PIB User Manual (LT0519) for full instructions.

However note that in many cases, an off-the shelf PIB will "work" for Panel-Link networking in an emergency without any specific configuration (i.e., when there is a DHCP server available or one of the PIBs is configured by jumper to be a DHCP server, and all the PIBs are on the same broadcast domain).

The PIB VoIP proxy functionality must always be configured – the default is that all audio channels are disabled.

At the earliest opportunity the PIB should be configured correctly as per the documentation pack, so as to give it a known IP address making further fault-finding easier, set up the baud rate for remote panel diagnostics work, and set up any filtering that has been set up applied to reduce unwanted traffic into other panels.

#### <span id="page-60-0"></span>**8.2.5 Configuring a Replacement Hub/Switch.**

Refer to the PIB User Manual (LT0519) for full instructions.

However note that in some cases, an off-the shelf Hub/Switch may "work" in an emergency.

At the earliest opportunity the Hub/Switch should be configured correctly as per the documentation pack, so as to make further fault-finding easier (with it having a known IP address), and with any redundant ring set up correctly.

#### <span id="page-60-1"></span>**8.2.6 Configuring the QE90 ECM**

The QE90 ECM requires a site-specific / panel-specific factory-configured EPROM (ordered from the factory, or taken from the ECM being replaced). It also requires some on-site setup, but there is no specific on-site setup required for VoIP. Refer to the QE90 Installation and Configuration manual (LT0088) for more details on the ECM configuration.

# THIS PAGE INTENTIONALLY LEFT BLANK